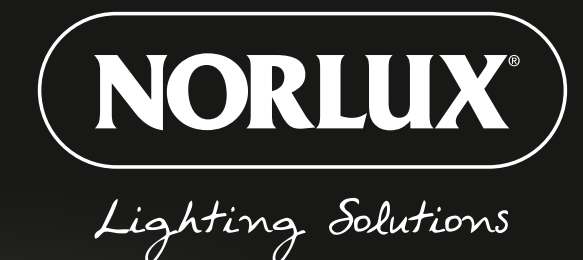

# NORLUX **WIRELESS CONNECT**

### **BRUKSANVISNING** NORLUX WIRELESS CONNECT APP

## **INNEHÅLL**

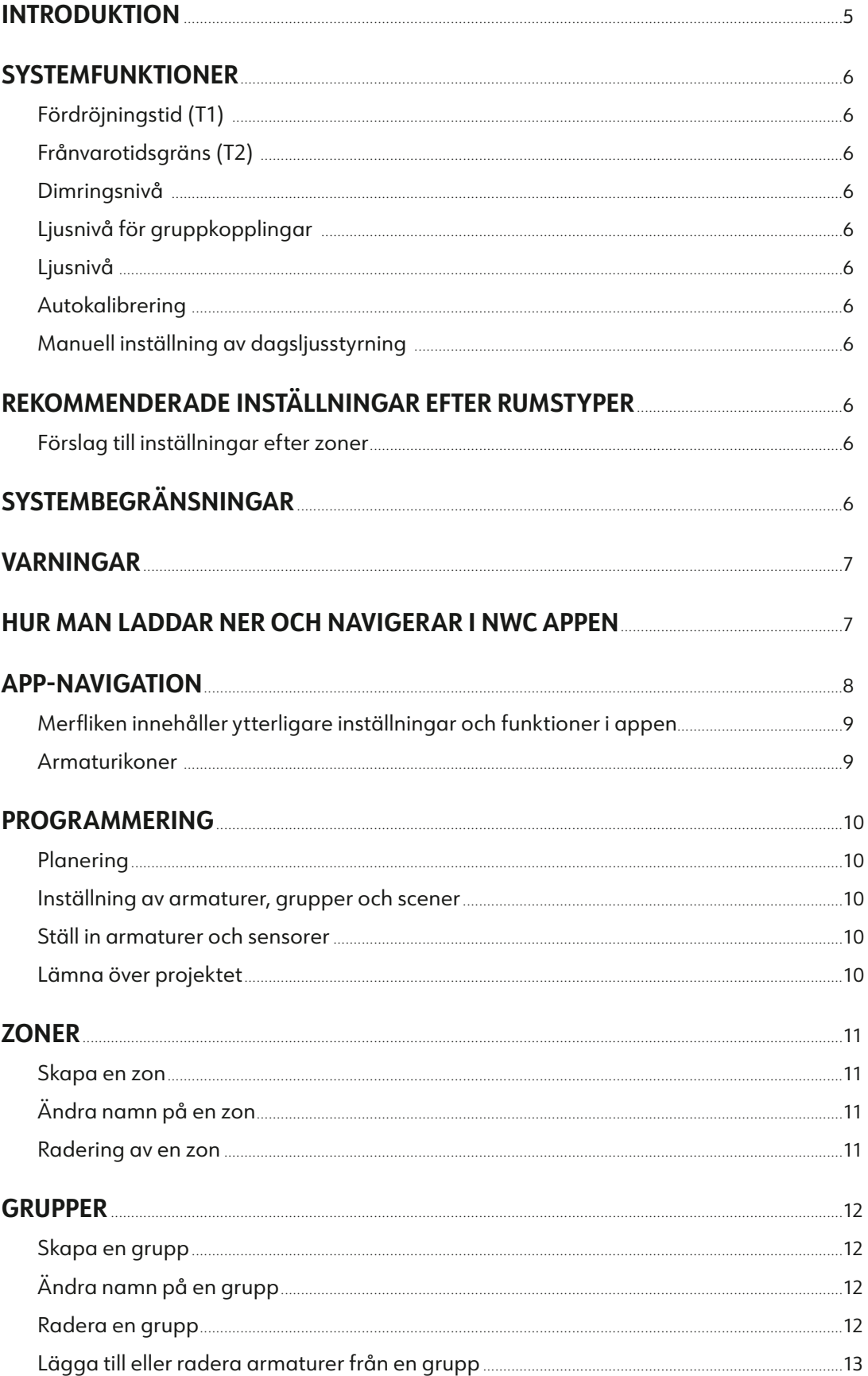

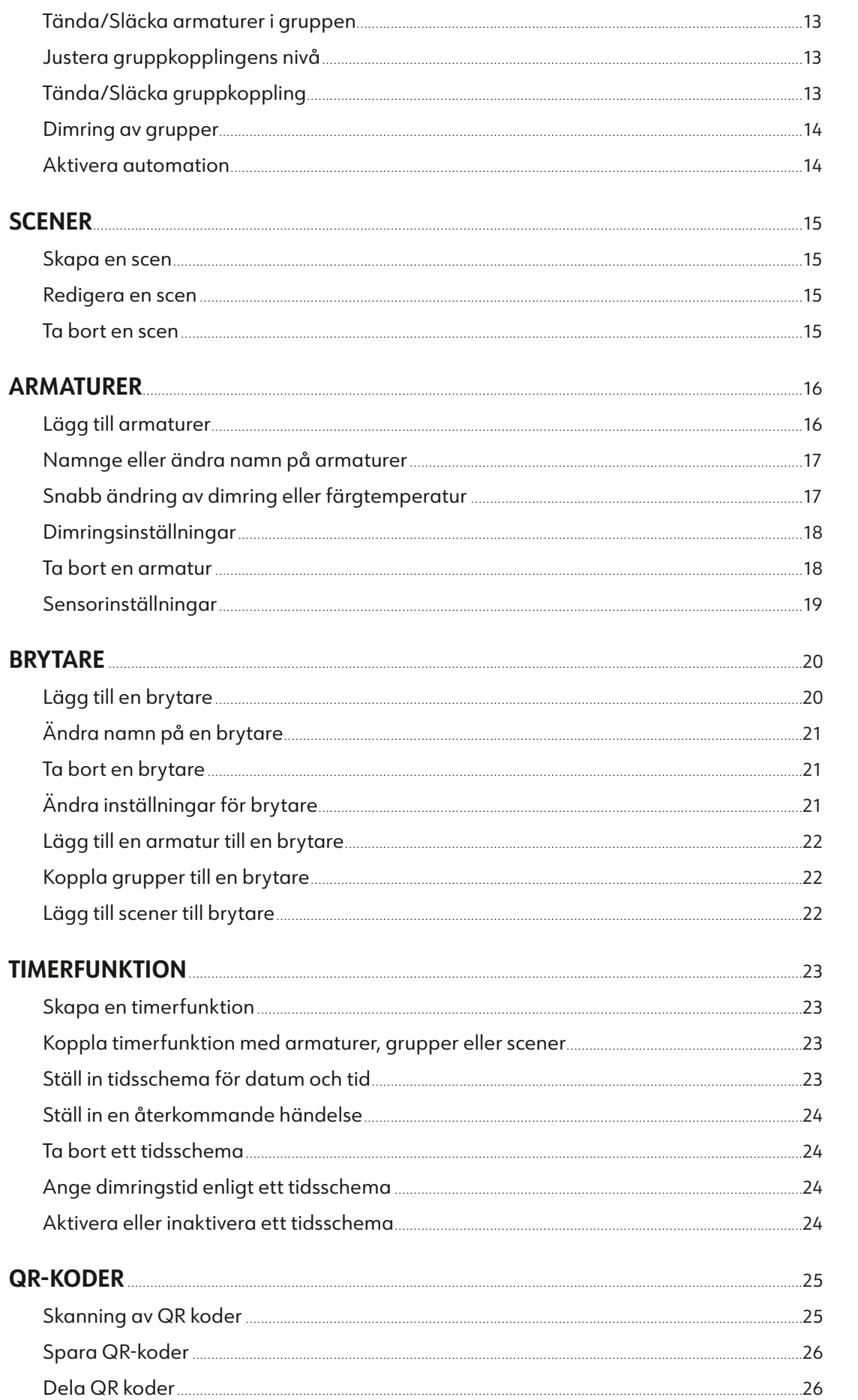

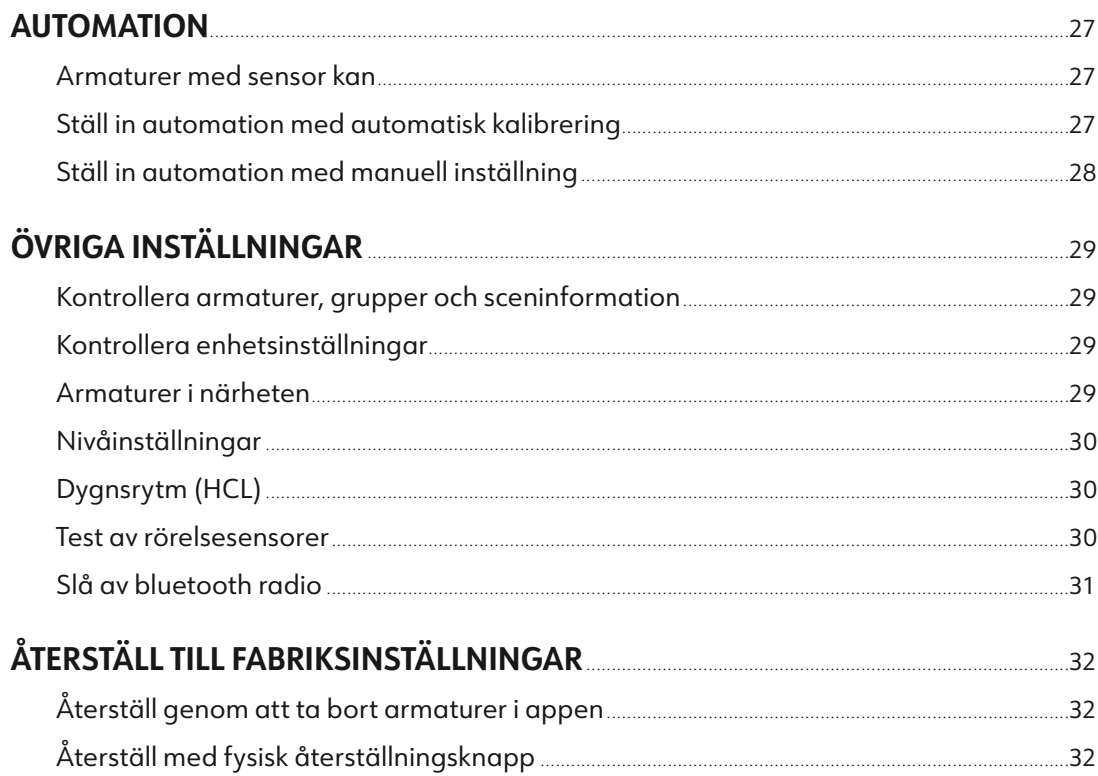

### <span id="page-4-0"></span>Introduktion

Med Norlux Wireless Connect kan du enkelt anpassa armaturerna individuellt eller i grupper när du anväder Bluetooth® Low Energy Mesh 4.2 & 5.0 protokoll. Denna toppmoderna, smarta och energieffektiva ljusstyrningslösningen styrs enkelt via Norlux Wireless Connect APP tillsammans med sensorer som är inbyggda i armaturerna. Armaturerna programmeras enkelt i Norlux Wireless Connect APP, detta görs från en mobilenhet som telefon eller surfplatta, Norlux Wireless Connect APP stöder både Android och Apple. MESH nätverket har en räckvidd på upp till 30 meter och det krävs ingen internetuppkoppling för programmering i appen.

Norlux Wireless Connect appen använder datakryptering för att säkerställa meshnätverkets säkerhet. Konfigurationen lagras i en krypterad QR-kod, noderna i nätverket är endast tillgängliga via Norlux Wireless Connect APP med rätt QR-kod.

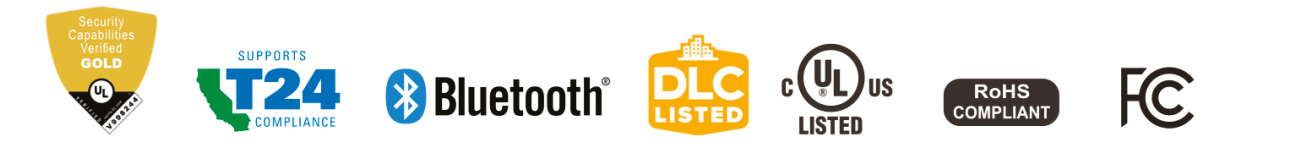

Ljusstyrning på armaturnivå avser en typ av ljusstyrningssystem där varje armatur är utrustad med en egen styrenhet med integrerad sensor, vilket möjliggör oberoende styrning på armaturnivå. Armaturerna känner av rörelse och kan justera ljusutbytet baserat på dagsljusinfall för att ge komfort, säkerhet och energibesparingar.

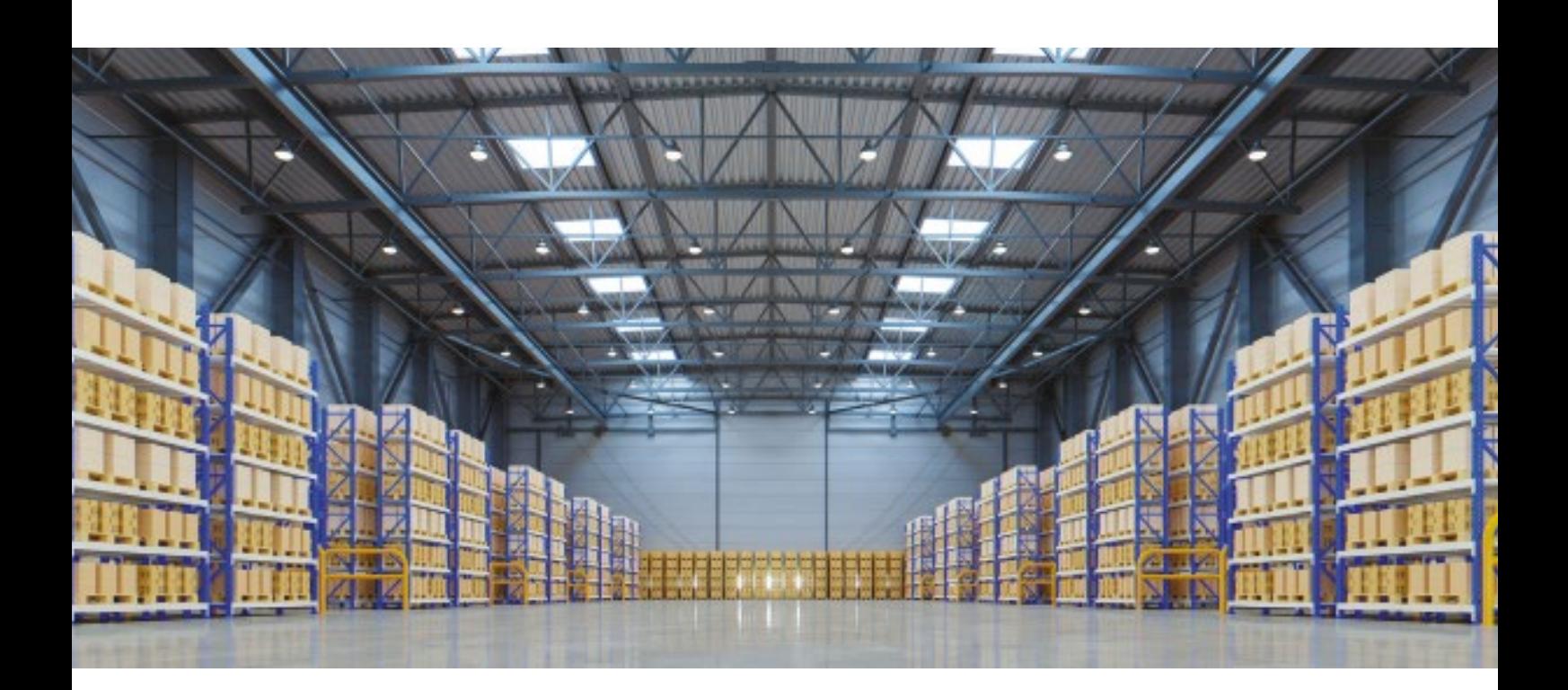

### <span id="page-5-0"></span>Systemfunktioner

Norlux Wireless Connect armaturer har följande egenskaper:

### **FÖRDRÖJNINGTID (T1)**

Armaturerna kommer att bibehålla programmerad ljusnivå under ett visst antal minuter varje gång de upptäcker mänsklig rörelse.

### **FRÅNVAROTIDSGRÄNS (T2)**

Armaturerna kommer att gå till den ljusnivå som ställts in i T2 inställningen för att påminna människorna i lokalen om att ljuset snart kommer att slockna. När tiden som ställts in i T2 har gått ut släcks armaturerna.

### **DIMRINGSNIVÅ**

Anger ljusstyrkan för armaturer i T2. Ställ in som en procentandel av ljusstyrkan inställd i T1.

### **LJUSNIVÅ FÖR GRUPPKOPPLING**

Om rörelse inte detekteras inom tiden som T1 är inställd på men gruppen är kopplad till en annan grupp som ser rörelse, kommer armaturerna att gå till den ljusnivå som gruppkopplingen är inställd på. PS: gruppkopplingen åsidosätter T2.

### **LJUSNIVÅ**

Här ställer du in vilken ljusnivå armaturerna ska lysa när rörelse upptäcks. Den inställda ljusnivån kan ändras om dagsljusstyrning har aktiverats i Norlux Wireless Connect APP.

#### **AUTOKALIBRERING**

Det rekommenderas att använda autokalibrering för att ställa in ljusnivån för dagsljusstyrning, sensorn har en självlärande process som med tiden kommer att anpassa sig optimalt i förhållande till omgivningen.

#### **MANUELL INSTÄLLNING AV DAGSLJUSSTYRNING**

Inställning av dagsljusstyrning kan också göras manuellt i Norlux Wireless Connect APP, när du gör denna inställning är det viktigt att skydda armaturerna från dagsljus. Det rekommenderas att göra detta när det är mörkt ute.

### Rekommenderade inställningar efter rumstyper

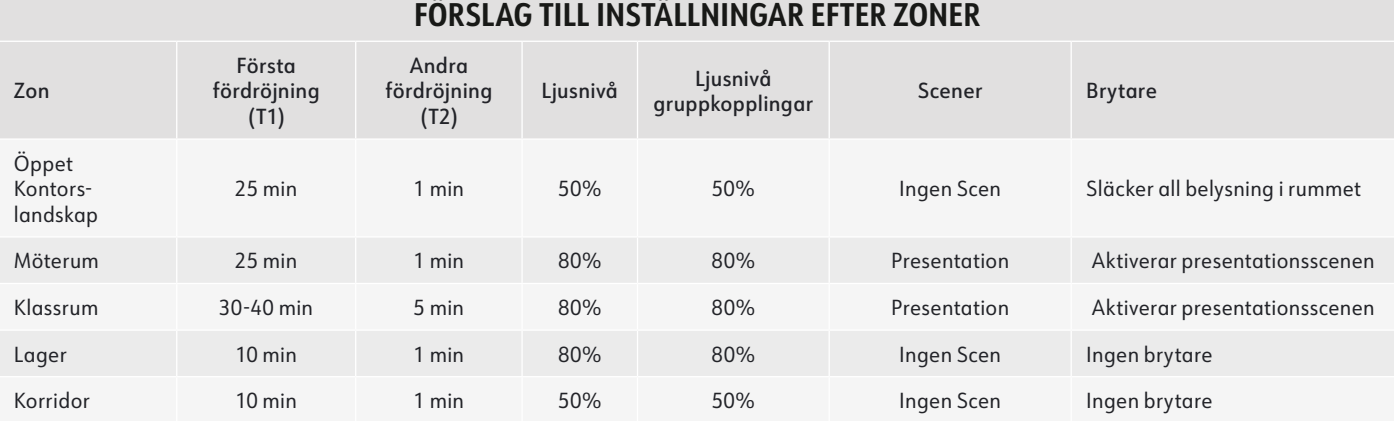

### Systembegränsningar

Nedan tabell visar systembegränsningar i Norlux Wireless Connect:

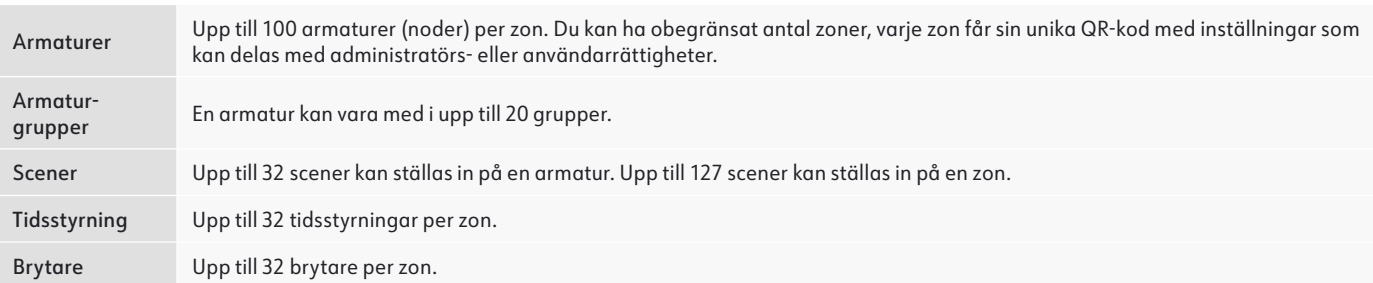

### <span id="page-6-0"></span>Varningar

- **•** Använd inte mer än en mobilenhet när du programmerar ett Norlux Wireless Connect system. Att använda flera mobila enheter under programmering kan orsaka korrupta data, duplicering av ljusadresser m.m.
- **•** Se till att programmeringen är synkroniserad med molnet innan du delar QR-kod. Åtkomsträttigheter till zonen kan delas med andra användare genom att dela QR-koden. Innan du delar QR-koden, se till att zondata har laddats upp till molnet (kräver internetanslutning). Appen kommer att försöka synkronisera data i bakgrunden automatiskt till servern (molnet) när en uppdatering av zonen har gjorts. Du kan också klicka på "Tvinga synkronisering" i merfliken för att synkronisera manuellt.

Notera: Under idrifttagningsprocessen, eller när en zonuppdatering har gjorts, kommer appen att försöka spara och synkronisera data till molnet. Detta kräver internetanslutning, antingen via WiFi eller mobildata.

- **•** Den mobila enheten måste ha en bra internetanslutning under idrifttagningen för att lagra/uppdatera idrifttagningsdata till motsvarande QR-kod. Om internetanslutningen fungerar korrekt synkroniseras appens data till molnet i bakgrunden. Du kan dela QR-koden med andra användare omedelbart efter att idrifttagningen är klar.
- **•** Om din mobila enhet inte har en bra internetuppkoppling under idrifttagning kommer användaren att se ett felmeddelande i merfliken men kan fortsätta idrifttagningsprocessen. Kom ihåg att "manuell synkronisering" görs av din data till molnet när din mobila enhet har en bra internetanslutning. Dela INTE QR-koden med andra innan du har synkroniserat datan.
- **•** Om den mobila enheten har en dålig internetanslutning kommer appen att försöka synkronisera driftsättningsdata till molnet, men varje kommunikation kan ta längre tid eller kan misslyckas efter en lång fördröjning på grund av dålig anslutning. I sådana fall blir det svårt att fortsätta driftsättningsprocessen. Det rekommenderas att ni stänga av WiFi (eller sätta telefonen i FLYGLÄGE) och slutföra driftsättningsprocessen. Vid ett senare tillfälle när en bra internetuppkoppling är tillgänglig kan driftsättningsdata synkroniseras till molnet. DELA INTE QR-koden med andra innan du har synkat datan.

### Hur man laddar ner och navigerar i NWC appen

För att ladda ner Norlux Wireless Connect APP, skanna QR-koden nedan:

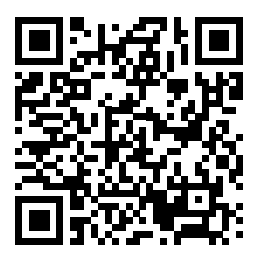

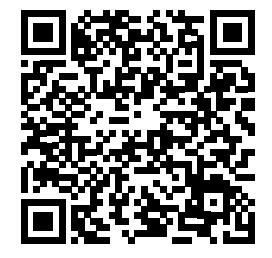

NWC for iOS NWC for Android

Appen stöder de flesta Android-smarttelefoner. Vissa Android telefonmodeller stöds inte eftersom det kan finnas utmaningar med äldre hårdvara eller firmware. Appen kräver åtkomst till nätverket och Bluetooth, godkänn åtkomstförfrågningar från appen. Appen kommer inte att samla in personlig eller privat data, acceptera och ge tillgång till bilder så att QR-koderna kan lagras i albumet.

Norlux Wireless Connect kommer att uppdatera appen när det finns nya funktioner eller buggfixar. Vänligen aktivera automatisk uppdatering av appen så att den nya versionen av appen överförs till din mobiltelefon.

### <span id="page-7-0"></span>App-navigation

Norlux Wireless Connect App har fem flikar som du kan navigera för att ge enkel kontroll över dina armaturer. De finns i den nedre menyraden på skärmen.

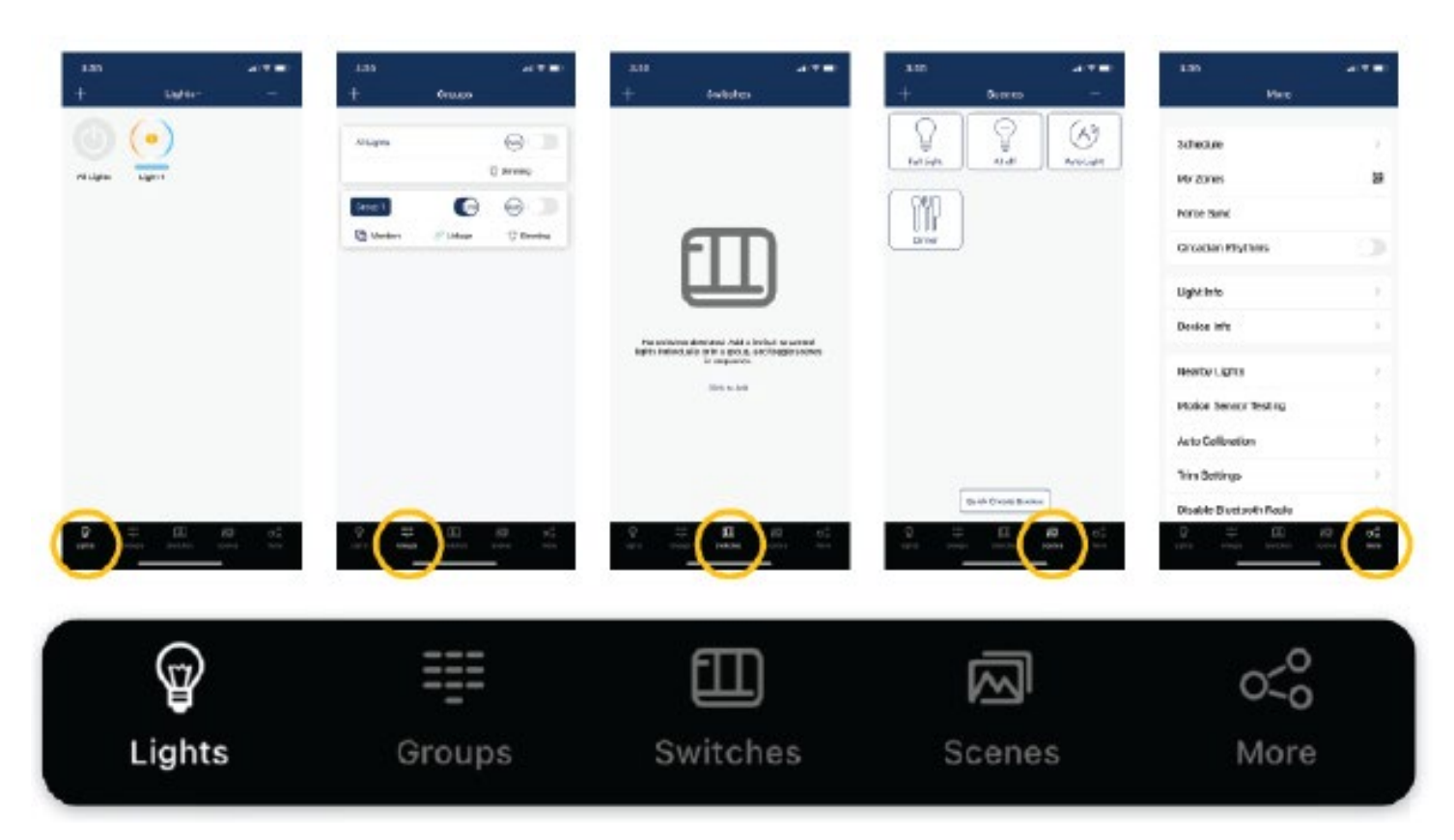

**"Armaturer"** visar alla armaturer som är anslutna i appen. Det gör det möjligt för användaren att se och styra enskilda armaturer. **"Grupper"** gör det möjligt för användare att skapa och hantera grupper.

**"Brytare"** visar alla brytare som är anslutna i appen. Det gör det också möjligt för användaren att visa/redigera vad omkopplaren styr.

**"Scener"** gör det möjligt för användaren att skapa och hantera scener.

**"Mer"** gör det möjligt för användaren att se tidskontroll, zoner, armaturer och enhetsinformation och andra ytterligare inställningar

### <span id="page-8-0"></span>APP-navigation (fortsättning)

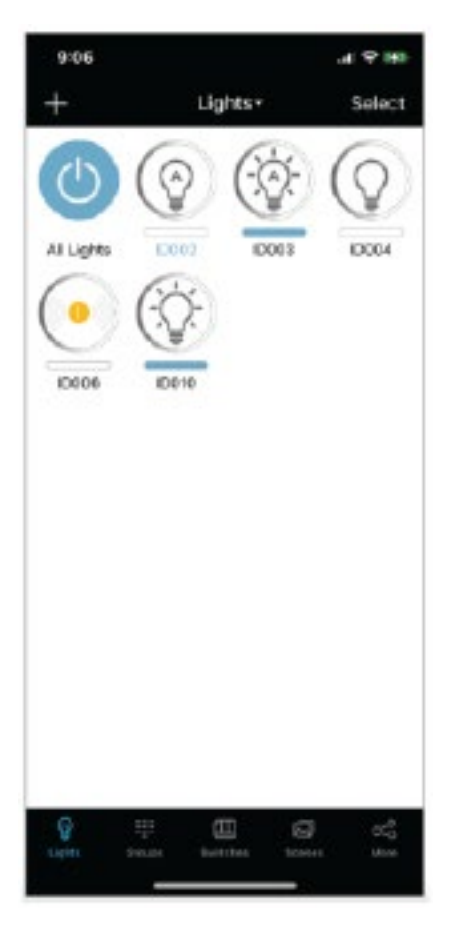

#### **MERFLIKEN INNEHÅLLER YTTERLIGARE INSTÄLLNINGAR OCH FUNKTIONER I APPEN.**

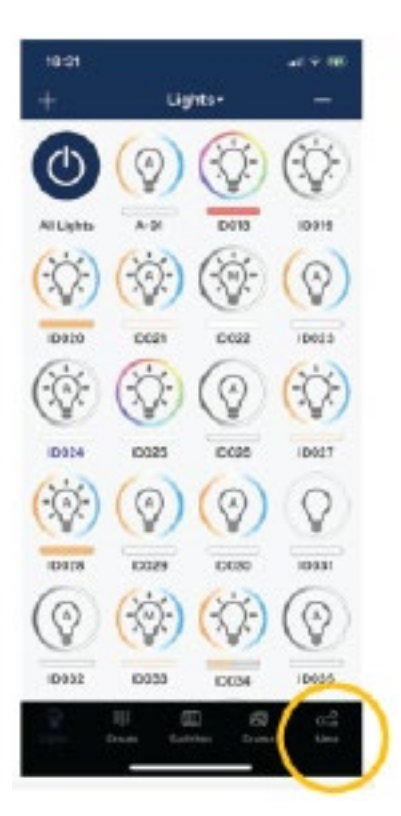

#### **ARMATUR IKONER**

Alla armaturer som är anslutna till appen kommer att listas i armatursfliken. Varje armatur kan visa olika ikoner för att indikera armaturens tillstånd:

**• A. Auto-av**

Ljusnivån är avstängd, armaturen tänds automatiskt när du rör dig.

- **• B. Auto-on**
	- Armaturen lyser och är i autoläge.
- **• C. Manuell av**

Armaturen är släckt och kommer att vara släckt tills den åsidosätts av tidskontroll eller slås på manuellt.

**• D. Manuell på**

Armaturen tänds och går till autoläge efter att tiden som satts i sensorn går ut.

**• E. Frånkopplat**

Armaturen får med största sannolikhet inte ström eller är utanför mesh-nätverkets räckvidd.

**• F. Blå text**

Visar vilken armatur i nätverket som den mobila enheten är ansluten till.

**• G. Alla armaturer**

En standard systemomfattande på/av-knapp, alla armaturer i området tänds automatiskt och släcks manuellt.

Tidsstyrning – Sätt en tidsstyring för armaturer, grupper eller/och scener.

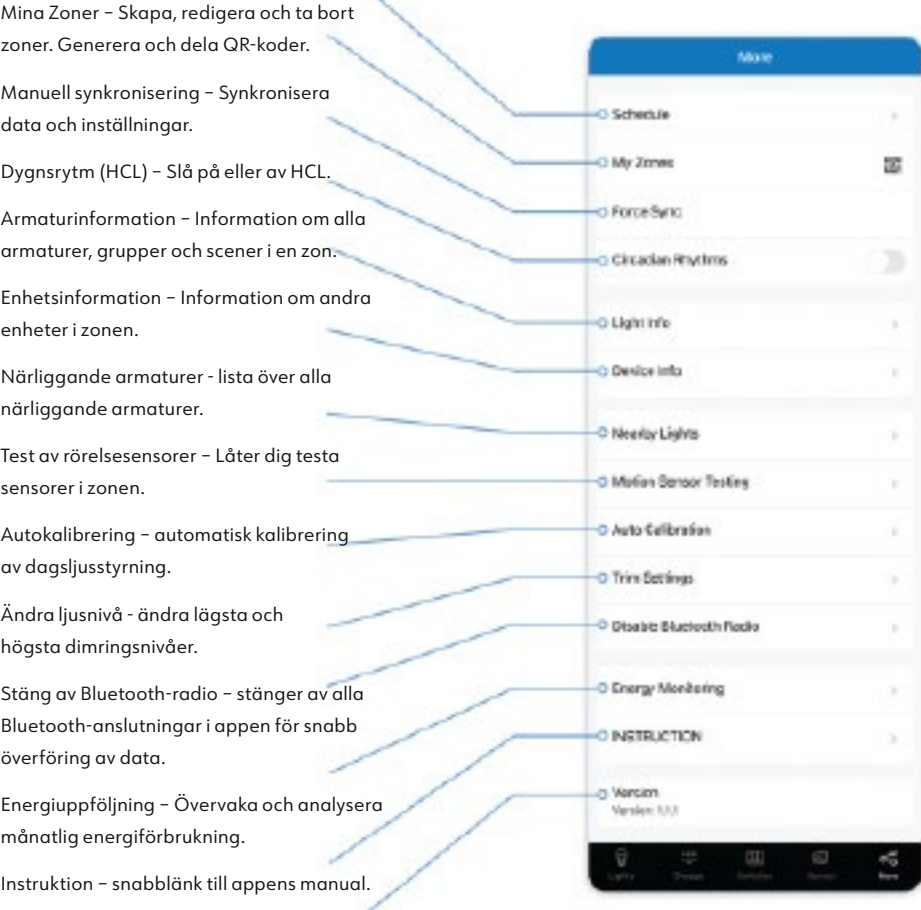

Version – Visar aktuell version av appen

### Programmering

<span id="page-9-0"></span>Följande idrifttagningsprocedur rekommenderas:

#### **PLANERING:**

- 1. Definiera belysningssystemets styrningsavsikt.
- 2. Installera och testa alla armaturer.

#### **INSTÄLLNING AV ARMATURER, GRUPPER OCH SCENER:**

- 1. Skapa zoner och generera QR-koder.
- 2. Lägg till armaturer i appen.
- 3. Gruppera armaturer.
- 4. Skapa scener.
- 5. Lägg till brytare.
- 6. Applikationer, omkopplare och kontroller för tid/kalender.

#### **STÄLL IN ARMATURER OCH SENSORER**

- 1. Ställ in parametrar för sensorer.
- 2. Konfigurera grupplänknivåer.
- 3. Ställ in dagsljuskontroll.

### **LÄMNA ÖVER PROJEKTET:**

1. Dela QR-koden med användaren

### <span id="page-10-0"></span>Zoner

Det rekommenderas att skapa QR-koder för alla zoner och fördefiniera alla grupper, scener och deras namn innan idrifttagning för att minska arbetet på plats. En QR-kod representerar en zon och alla armaturer, brytare och andra enheter i den zonen. För mer information om hur du skannar, skapar och delar QR-koder, se kapitel QR-koder.

y Soloct Clicode

#### **SKAPA EN ZON**

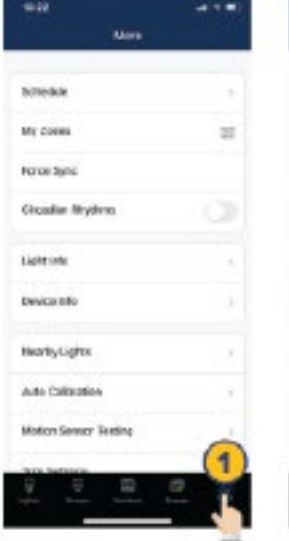

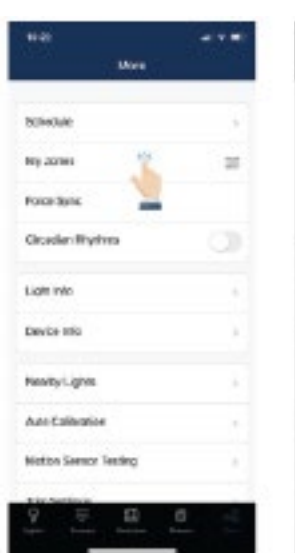

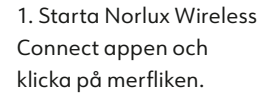

2. Navigera till "Mina zoner".

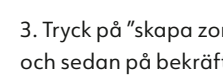

× mu

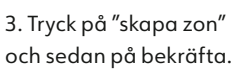

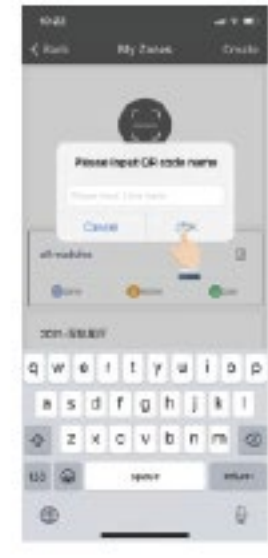

4. Ange det namn för QR-koden och klicka sedan på "ok".

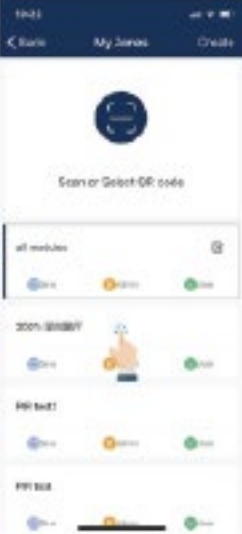

5. Alla zoner listas i "Mina zoner". Navigera enkelt mellan zoner genom att klicka på "zonen".

### **ÄNDRA NAMN PÅ EN ZON RADERING AV EN ZON**

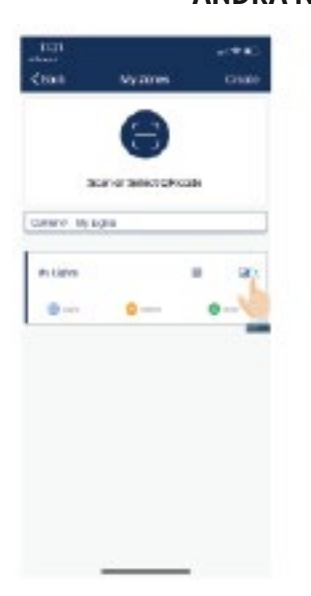

 $x \times e \times 1$  y  $x \times e$  $\mathbf{a} \times \mathbf{d} \times \mathbf{a} \times \mathbf{f} \times \mathbf{f}$  $\circ$  $\frac{1}{2}$ man. ö

1. Under "mina zoner" trycker du på redigeringsknappen till höger om zonnamnet.

- 2. Ange ett nytt zonnamn.
- 3. Tryck "OK" för att spara.

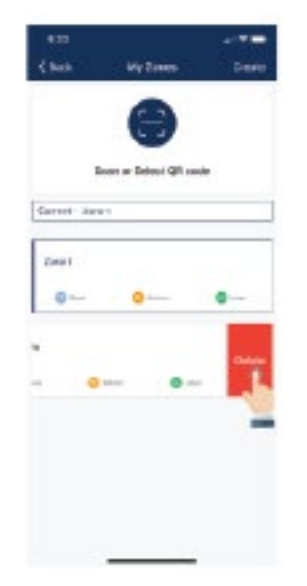

- 1. Välj den grupp du vill ta bort, dra fingret från höger till vänster.
- 2. Tryck på den röda "Ta bort" knappen som visas.
- 3. Bekräfta genom att trycka "Ta bort".

### <span id="page-11-0"></span>Grupper

Grupper gör det möjligt att styra ett definierat antal armaturer i ett visst område. Appen tillhandahåller en standardgrupp som heter "Alla armaturer" som ger användaren kontroll över alla armaturer i zonen.

#### **SKAPA EN GRUPP**

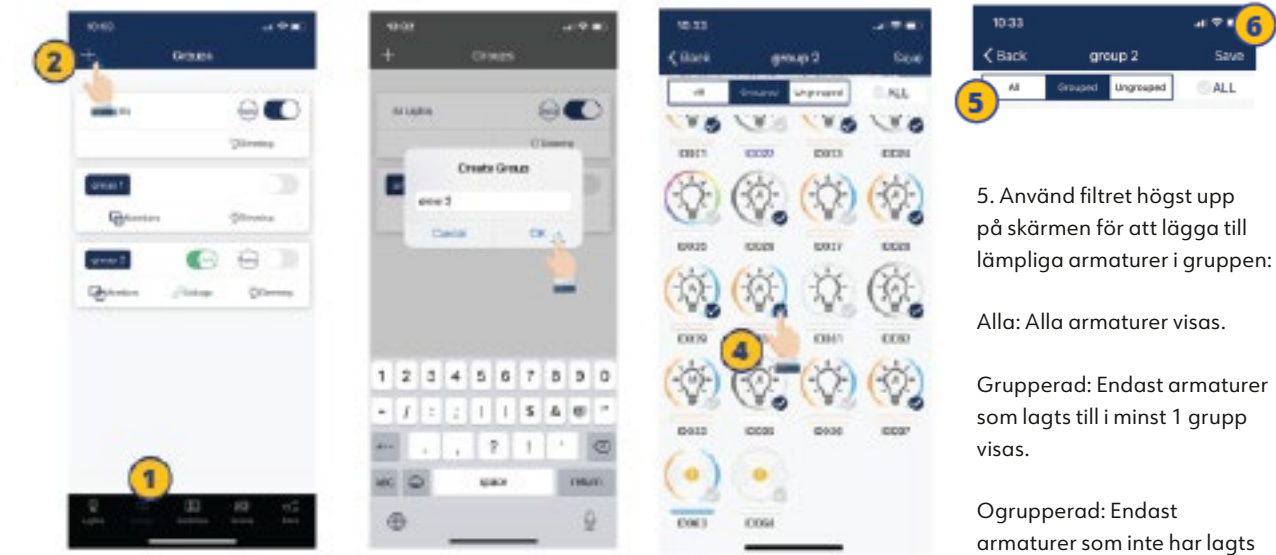

1. Välj fliken "Grupper" längst ner i menyn.

2. Tryck på "+" i det övre vänstra hörnet

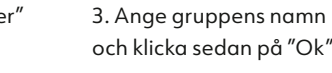

och klicka sedan på "Ok".

lägga till i gruppen genom att klicka i kryssrutan längst ner till höger på önskad armaturikon.

4. Välj de armaturer du vill

5. Använd filtret högst upp

6

som lagts till i minst 1 grupp

armaturer som inte har lagts till i en grupp visas.

6. När alla armaturer som ska ingå i gruppen har valts, klicka på "Spara" för att spara gruppen.

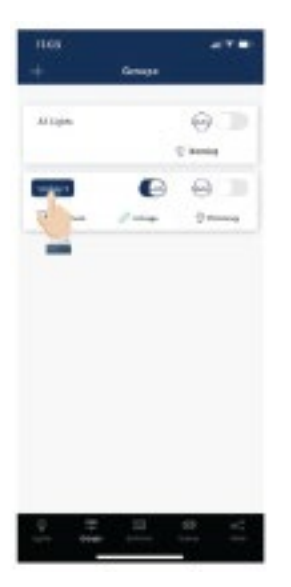

### sta. **Color GWGFTYUIOD**  $\mathbf{z} \times \mathbf{d} + \mathbf{g} \times \mathbf{j} \times \mathbf{1}$  $0.2 \times 0.9000$

 $_{\rm HI}$ 

۵

1. Tryck på gruppen du önskar ändra namn på.

2. Skriv in önskat gruppnamn. 3. Klicka "Ok" för att bekräfta.

**Table 1** 

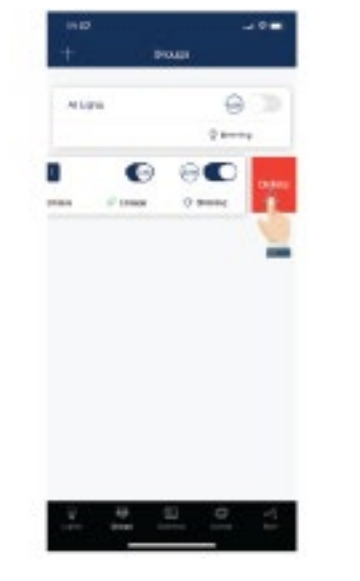

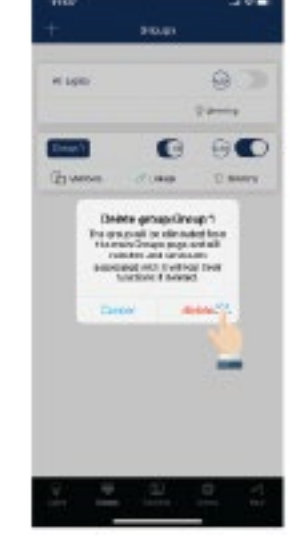

1. Välj den grupp du önskar ta bort genom att dra fingret från höger till vänster.

2. Tryck på den röda "Ta bort" knappen som visas.

3. Bekräfta genom att trycka på "Ta bort" .

### **ÄNDRING AV NAMN PÅ EN GRUPP RADERA EN GRUPP**

### <span id="page-12-0"></span>Grupper (fortsättning)

### **LÄGGA TILL ELLER TA BORT ARMATURER FRÅN EN GRUPP**

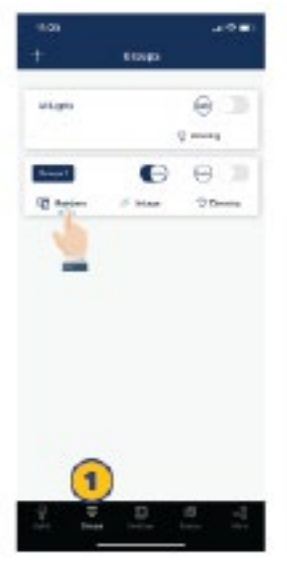

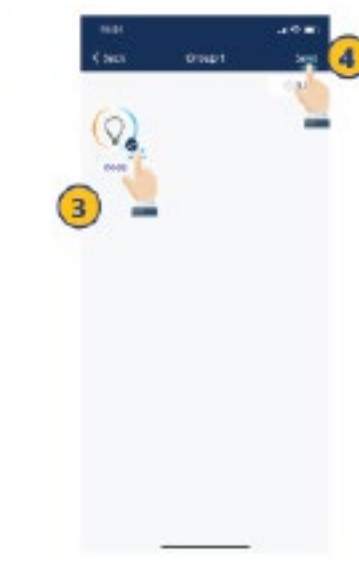

- 1. Välj vilken grupp du vill lägga till eller ta bort armaturer från i gruppfliken.
	- lägga till eller ta bort.
- 2. Klicka på "Armaturer" för att se alla armaturer i gruppen.

3. Välj vilka armaturer du vill

4. Tryck på "Spara" för att bekräfta ändringarna.

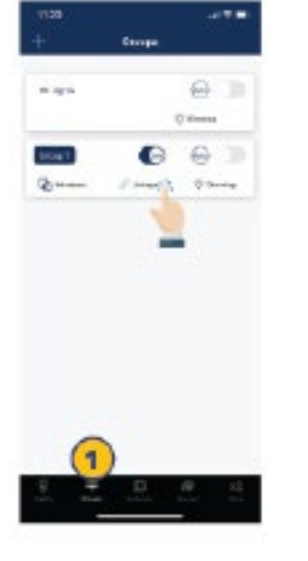

#### 1. Välj en grupp för att justera grupplänkens ljusnivå på fliken "Grupp".

2. Tryck på "Grupplänk" för att komma åt justeringen av en grupplänks ljusnivå.

### **JUSTERA GRUPPKOPPLINGENS NIVÅ**

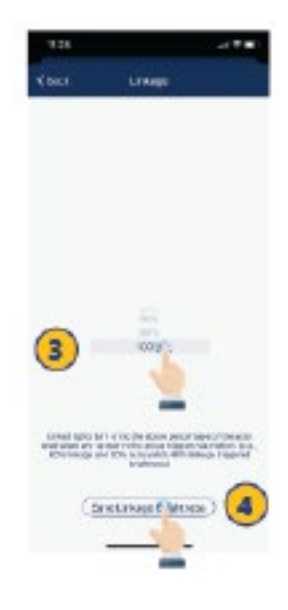

3. Ställ in önskad ljusstyrka.

4. Tryck på "Spara" grupplänkens ljusnivå" för att spara ändringarna.

### **TÄNDA/SLÄCKA ARMATURER I GRUPPEN**

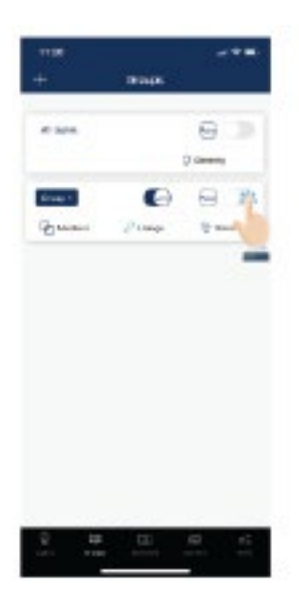

1. Välj vilken grupp som ska slås På eller Av.

2. Tryck på On/Off-knappen i det övre högra hörnet av gruppen.

Notera: Om du klickar på den här knappen skickas På/Avkommandon till gruppen, men den återspeglar inte gruppens aktuella På/Av-status.

### **TÄNDA/SLÄCKA GRUPPKOPPLING**

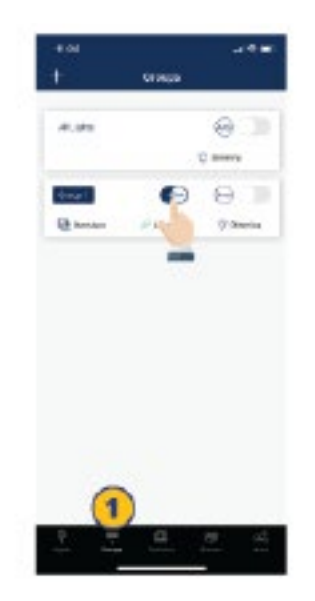

1. Välj den grupp som du vill aktivera eller inaktivera i grupplänken.

2. Klicka på grupplänkknappen På/Av.

NOTERA: För att en armatur ska kunna svara på kommandot "grupplänk" från andra armaturer i samma grupp måste sensorfunktionen vara påslagen oavsett om armaturen har en sensor eller inte.

### <span id="page-13-0"></span>Grupper (fortsättning)

#### **DIMRING AV GRUPPER**

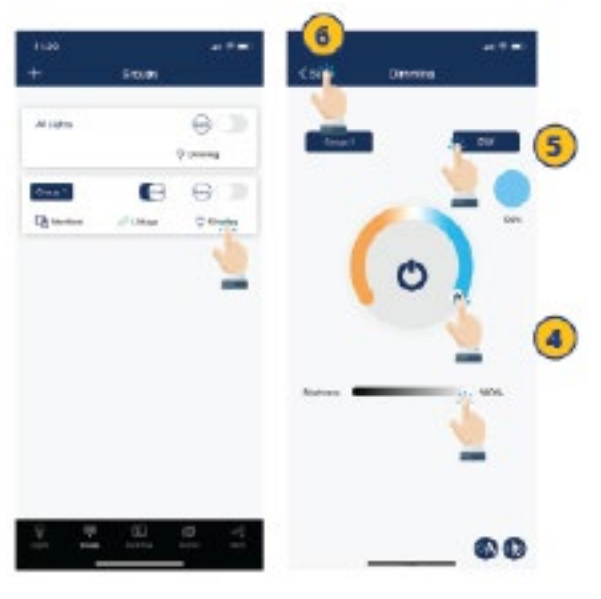

1. Välj vilken grupp som ska dimras ned på fliken "Grupp".

2. Tryck på "Dim" i det högra hörnet.

3. Välj vilka dimringsinställningar som ska ändras.

Så här ställer du in alla armaturer i en grupp på autoläge, som styrs av en

sensor:

4. Ställ in dimringen.

5. Ange gruppens effekt i watt.

6. Tryck "Tillbaka" för att spara dina inställningar. Vilka justeringsmetoder som är tillgängliga beror på vilken typ av armaturer som ingår i gruppen. Armaturtyper i gruppen visas längst ned på dimringsfliken. Här kan användaren välja vilka armaturer som ska dimras.

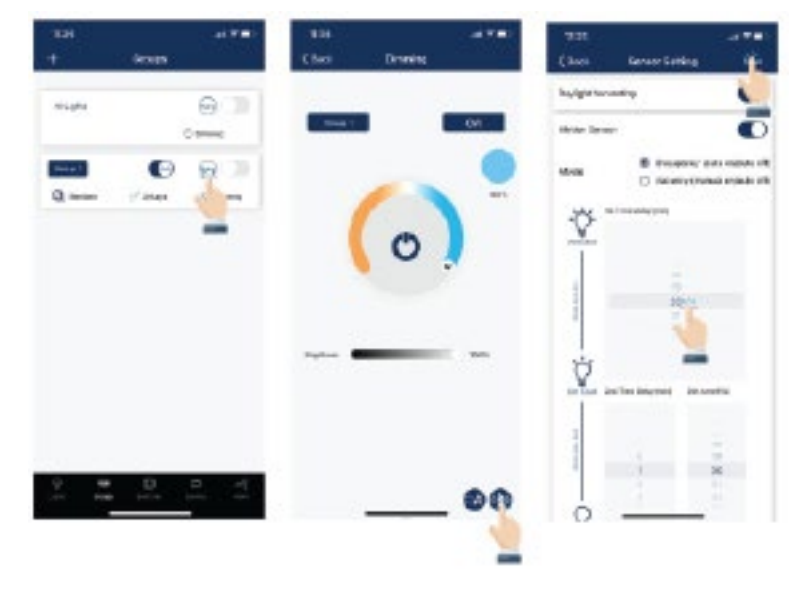

4. Tryck "Spara" för att spara sensorinställningarna.

1. I fliken "Grupper" väljer du vilken grupp som har automatiskt På/Av-läge.

2. Tryck på "Auto" knappen för att slå På/Av autoläget för alla armaturer i gruppen.

3. Om det finns armaturer med sensorer i en grupp kan du ställa in sensorns parametrar genom att klicka på sensorikonen i det nedre högra hörnet på dimringsfliken.

### **AKTIVERA AUTOMATION**

### <span id="page-14-0"></span>Scener

Med scener ställs fördefinierade inställningar in för enskilda armaturer eller grupper av armaturer. Scenerna kan ställas in manuellt av användare. Appen har också tre standardscener: Alla av, Fullt ljus och Auto-läge. Om du aktiverar en scen kommer alla armaturer att tillämpa inställningarna för den valda scenen. Användare måste lägga till armaturer och sensorinställningar innan de skapar grupper och scener.

#### **SKAPA EN SCEN**

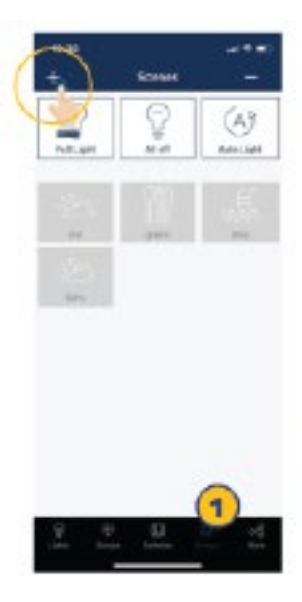

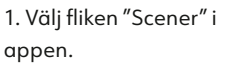

2. Tryck på "+"-knappen i det övre vänstra hörnet.

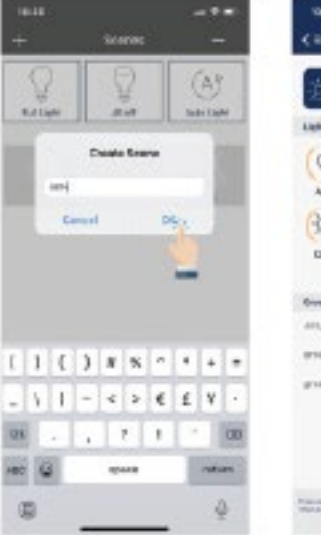

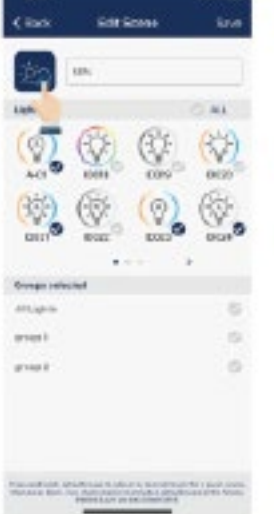

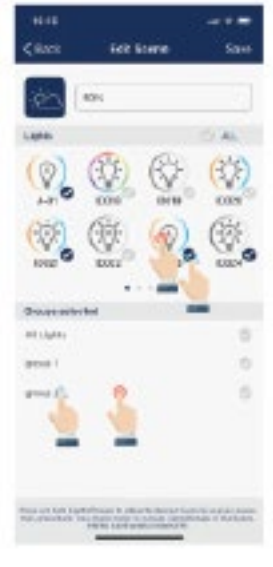

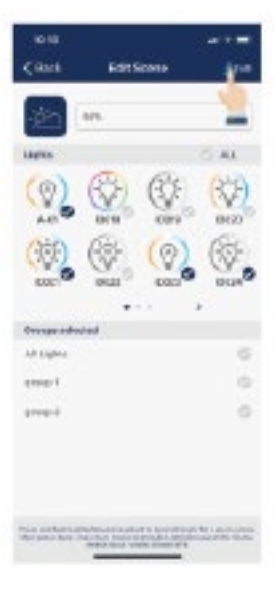

3. Ange namnet på scenen och tryck på "OK".

G

4. Välj önskad ikon på scenen.

5. Välj individuellt armaturer eller grupper av armaturer för att delta i scenen. Tryck och håll ned för att dämpa en armatur eller grupp av armaturer.

6. Tryck på "Spara" för att spara scenen.

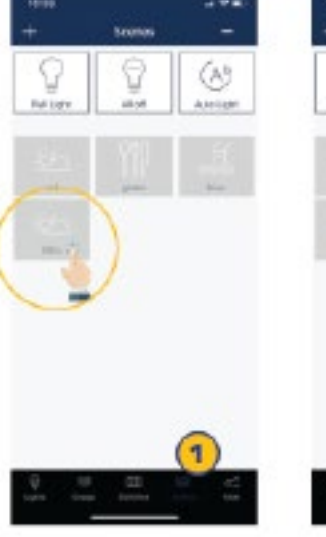

1. Välj scenikonen för scenen som ska redigeras.

2. Tryck och håll ned scenikonen för att redigera sceninställningar.

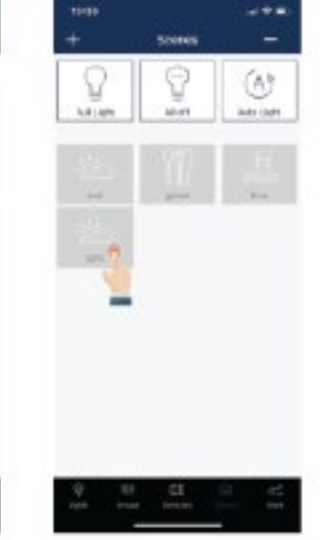

3. Tryck och håll in Armaturer/ Groups för att ställa in önskade inställningar.

4. Tryck på "Spara" för att spara sceninställningarna.

### **REDIGERA EN SCEN TA BORT EN SCEN**

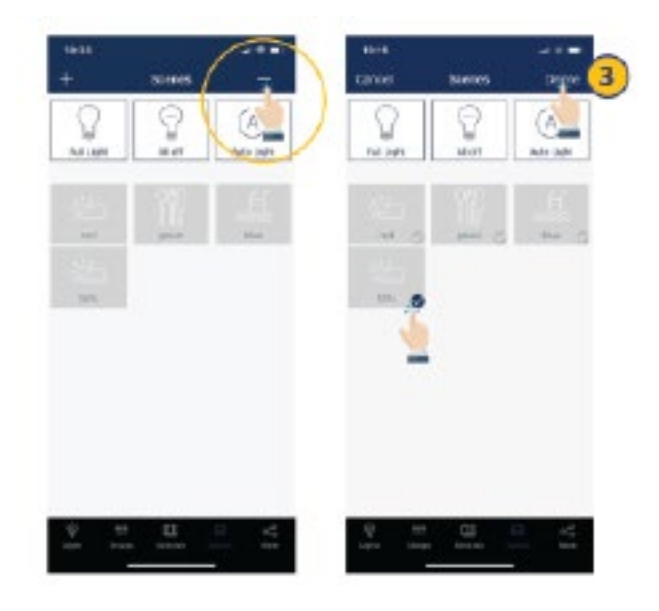

1. Tryck på "-" -knappen i det övre högra hörnet.

2. Välj vilken/vilka scener som ska ta bort.

3. Tryck på "Ta bort" för att bekräfta.

### <span id="page-15-0"></span>Armaturer

Armaturfliken är den första fliken du ser när du öppnar appen. Det är den primära sidan för att styra enskilda armaturer. Lägg till armaturer per zon och tänd inte mer än 100 armaturer samtidigt. För att förhindra korruption av trådlös kommunikation, stäng av de armaturer som inte är aktuella för zonen.

### **LÄGG TILL ARMATURER**

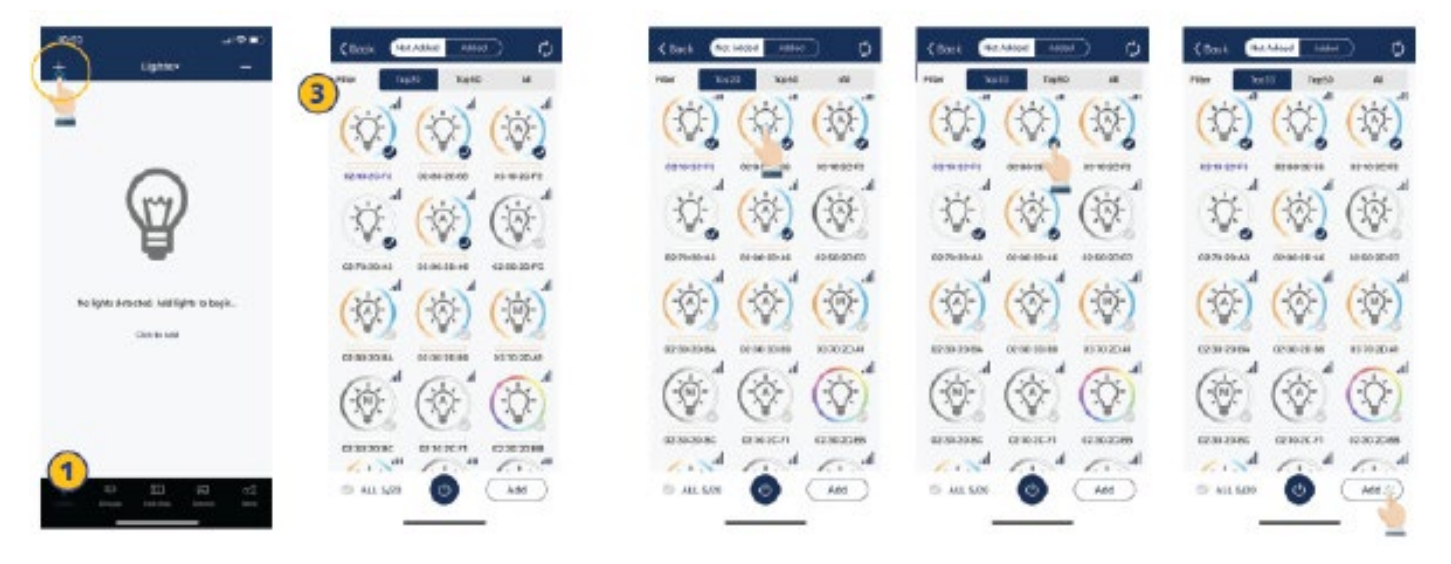

1. Från armaturfliken trycker du på "+" -knappen i det övre vänstra hörnet

2. Appen kommer att söka efter armaturer som kan läggas till i en zon. Armaturer kan läggas till i ett zone genom att trycka på "armaturikonen" som

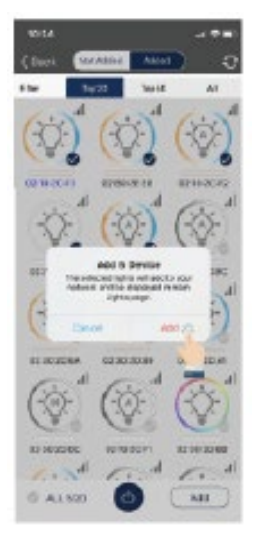

6. Bekräfta genom att trycka på knappen "Lägg till" i dialogrutan. En armatur blinkar för att bekräfta att den har lagts till.

även används för att tända och släcka dem.

3. Välj topp 20, topp 50 eller alla armaturer från filtret högst upp på armaturfliken. Armaturerna är klassificerade efter den starkaste Bluetoothsignalen.

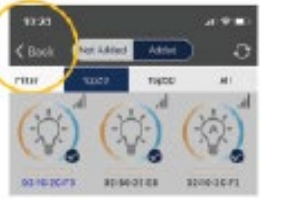

7. Tryck på knappen "Tillbaka" för att återgå till armaturfliken.

8. Bekräfta att alla armaturer har lagts till och anslutits till appen.

4. Välj de armaturer du vill lägga till genom att klicka i "bocken" i det nedre högra hörnet av ljusikonen.

5. Tryck på "Lägg till" för att lägga till alla valda armaturer i zonen.

NOTERA: Idrifttagningsprestandan kan försämras om det finns fler än 150 armatur tända i samma område.

### <span id="page-16-0"></span>Armaturer (fortsättning)

### **NAMNGE ELLER ÄNDRA NAMN PÅ ARMATURER**

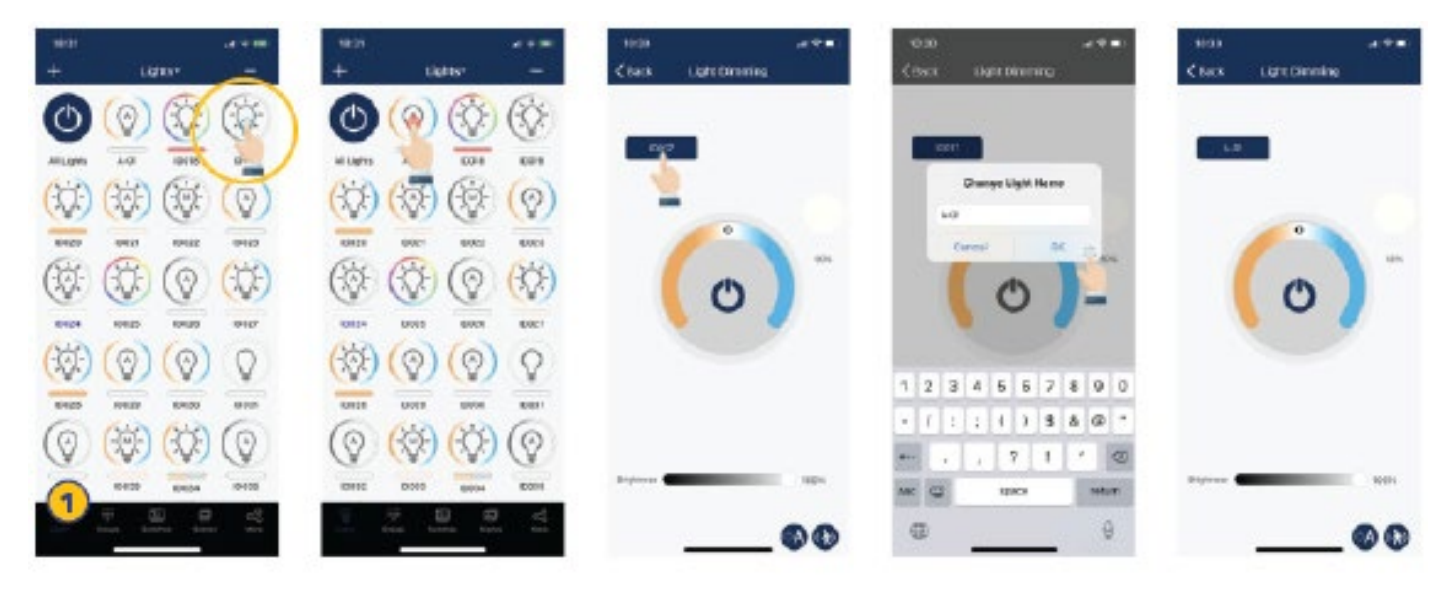

1. Från armaturfliken, tryck och håll ned "armatursymbolen" för att gå till dimringsfliken. 2. Tryck på "Armaturens" namn som finns i det övre vänstra hörnet av dimringsfliken.

3. Ange önskat namn på armaturen.

4. Tryck på "Ok" för att spara.

### **SNABB ÄNDRING AV DIMRING ELLER FÄRGTEMPERATUR.**

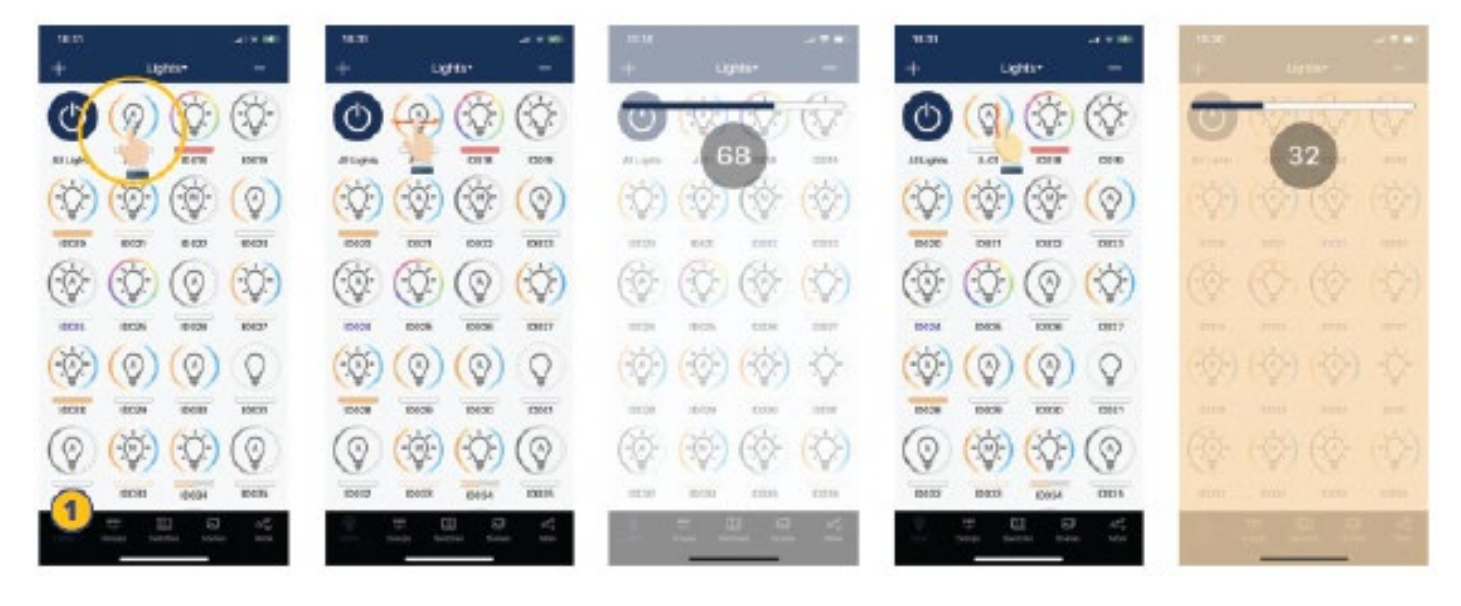

1. Ett snabbt tryck på armaturen kommer att slå på/stänga av den.

2. Dra ett finger lätt åt vänster eller höger över armaturens ikon för att justera ljusstyrkan.

3. Dra lätt ett finger uppåt eller nedåt över en armaturikon för att justera färgtemperaturen.

### <span id="page-17-0"></span>Armaturer (fortsättning)

#### **DIMRINGINSTÄLLNINGAR**

Från vänster till höger nedan finns exempel på hur dimringsfliken ser ut för de olika armaturtyperna.

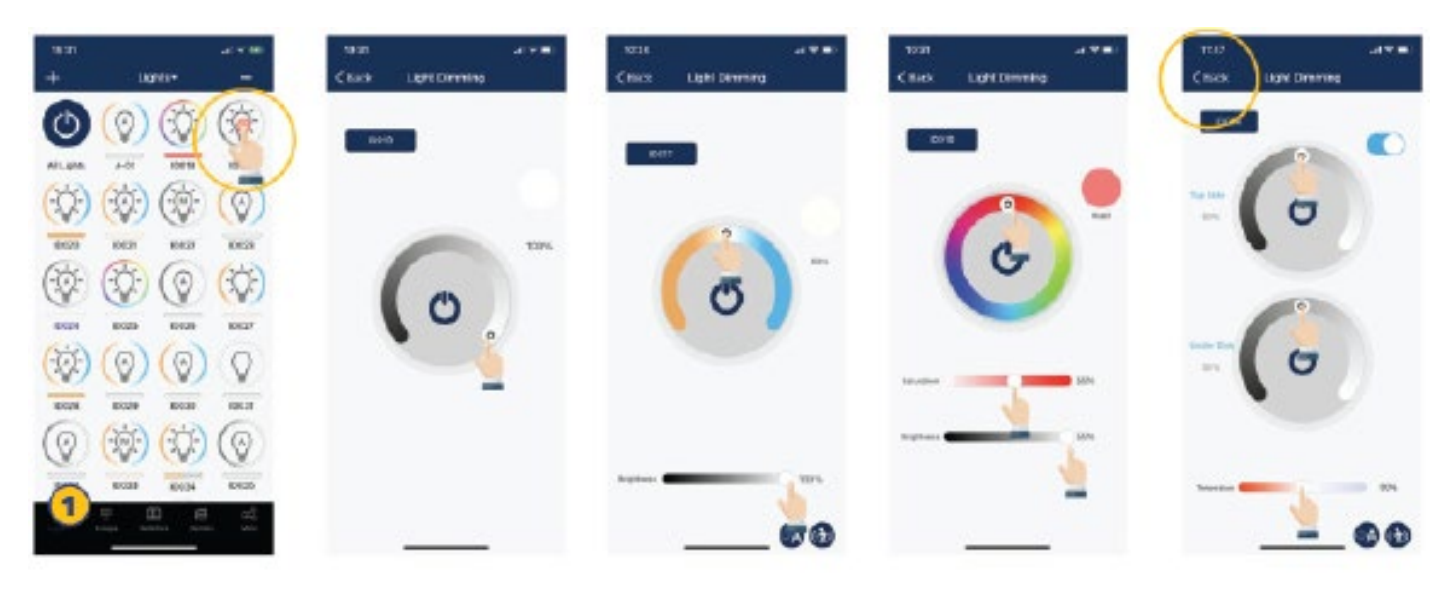

1. I armaturfliken, tryck och håll ned armatursymbolen för att få upp dimringsfliken.

2. Dimringsfliken kommer att se olika ut beroende på vilken typ av armatur du har.

3. Ställ in önskad dimringsnivå/färg. 4. Tryck på "tillbaka"-

knappen för att spara inställningarna.

#### **RADERA EN ARMATUR**

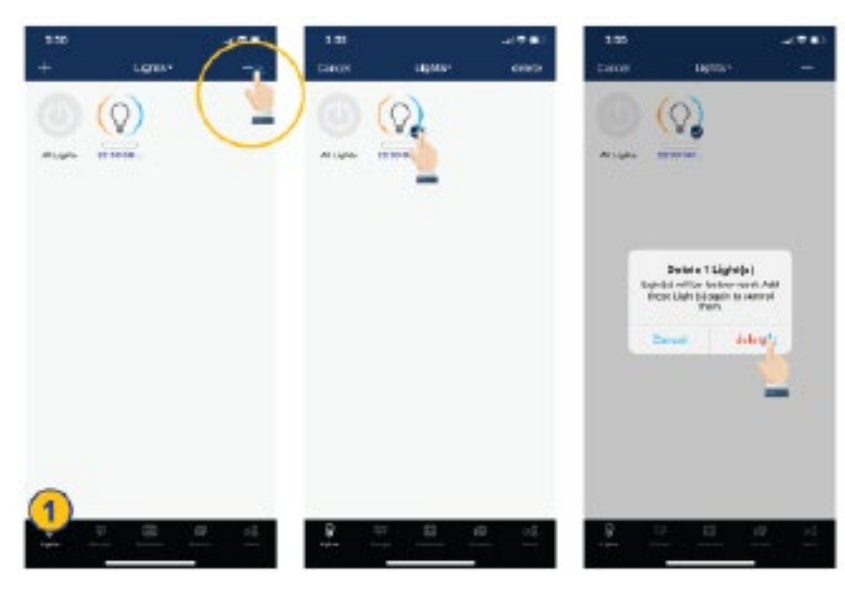

1. I armaturfliken trycker du på "-" -knappen i det övre högra hörnet.

2. Välj de armaturer du vill ta bort genom att markera armaturen med en bock.

3. Tryck på "ta bort" i det övre högra hörnet.

4. Tryck på "ta bort" i dialogrutan för att bekräfta.

### <span id="page-18-0"></span>Armaturer (fortsättning)

### **SENSORINSTÄLLNINGAR**

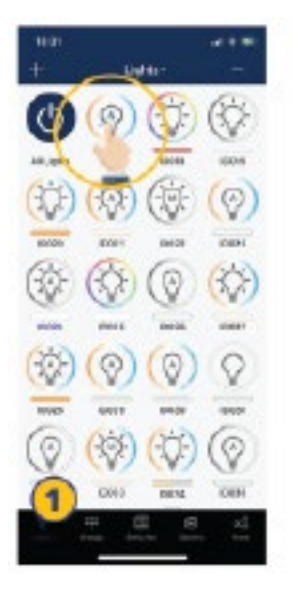

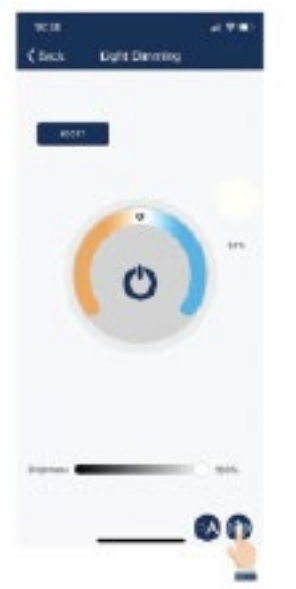

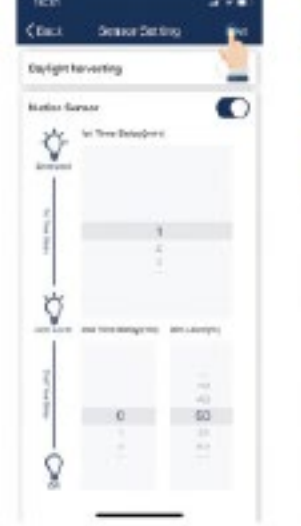

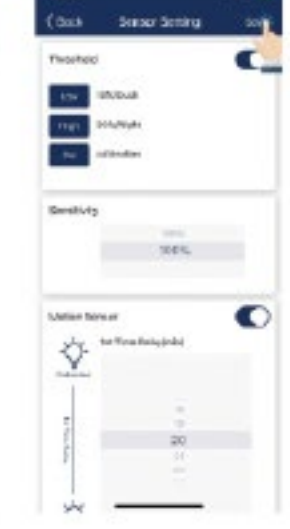

1. Från armaturfliken, tryck och håll ned "armatursymbol" för att få upp dimringsfliken.

2. Klicka på ikonen "Sensorinställningar" i det nedre högra hörnet.

- 3. Aktivera eller inaktivera rörelsesensorer och ställ in nivåer efter önskemål.
- 4. Tryck på knappen "Spara" i det övre högra hörnet för att spara sensorinställningarna.

### <span id="page-19-0"></span>Brytare

Norlux Wireless Connect smarta brytare kan läggas till i appen för att styra enskilda armaturer eller grupper. Beroende på typ av brytare kan upp till 3 scener styras med en brytare. Brytaren går automatiskt ur ihopparningsläget efter 30 sekunder. Brytaren hamnar i den zon som den styr.

### **LÄGG TILL EN BRYTARE.**

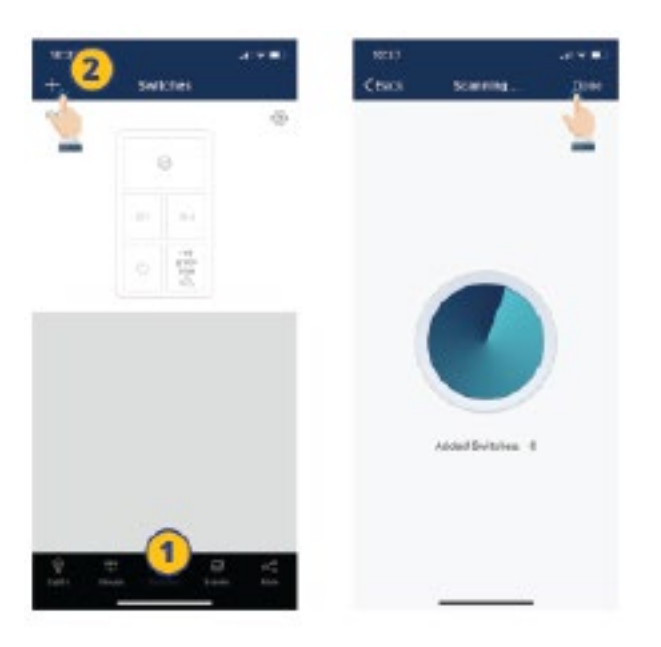

Notera: Sätt brytaren i parningsläge och tryck sedan på '+' i appen för att lägga till brytaren i Zone.

1. Välj fliken "Brytare" i appen.

3. Appen söker efter en brytare i närheten.

2. Tryck på "+" -knappen i det övre vänstra hörnet.

4. Följ instruktionerna nedan för att para ihop den specifika brytaren.

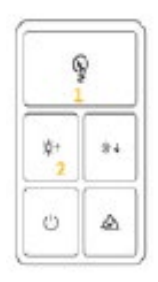

Brytare 1 Tryck på knapparna 1 och 2 samtidigt och håll dem intryckta i 2 sekunder och släpp sedan.

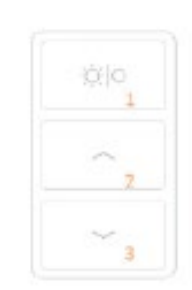

Brytare 2 Tryck på knapparna 1 och 2 samtidigt och håll dem intryckta i 2 sekunder och släpp sedan.

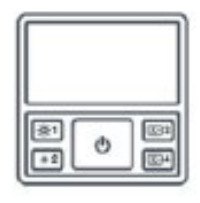

Brytare 3 Tryck på knapparna 1 och 3 samtidigt och håll dem intryckta i 2 sekunder och släpp sedan.

### <span id="page-20-0"></span>Brytare (fortsättning)

1038

### **ÄNDRA NAMN PÅ EN BRYTARE.**

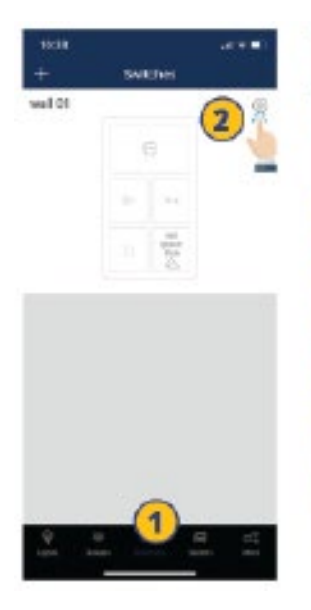

1. Från fliken "Brytare" i

2. Tryck på "inställningsknappen" i det övre högra

för att byta namn.

hörnet för att komma åt brytarinställningarna.

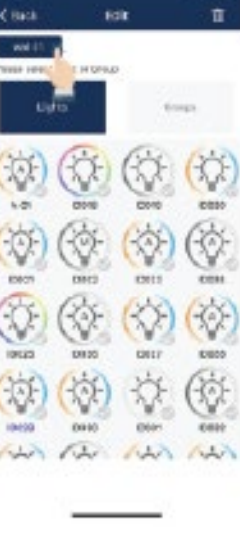

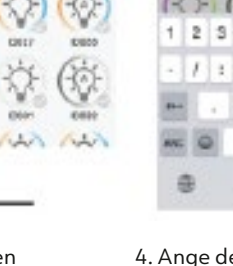

appen väljer du en brytare 3. Tryck på den "aktuella brytaren" som ska döpas om i det övre vänstra hörnet.

4. Ange det nya namnet för brytaren och tryck på "Ok" för att spara

ca.

 $\Delta$ s **B** 

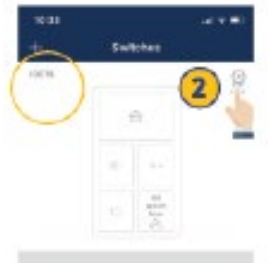

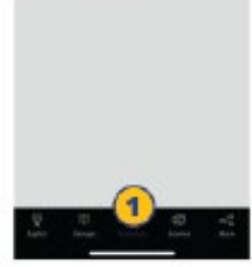

1. Från fliken "Brytare" i appen väljer du en omkopplare att ta bort.

2. Tryck på "Inställningar" i det övre högra hörnet för att komma åt brytarinställningarna.

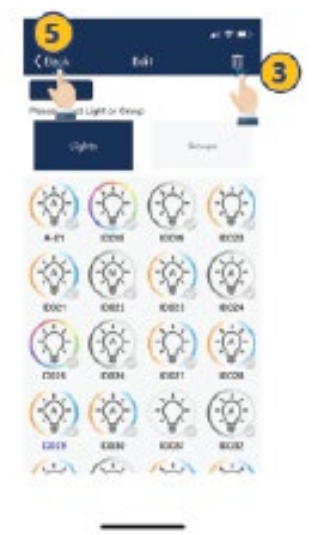

3. Tryck på "Papperskorgen" i det övre högra hörnet.

4. Tryck på "Ta bort" för att bekräfta.

5. Tryck på "tillbaka"-knappen i det övre vänstra hörnet och återgå till fliken "brytare".

### **TA BORT EN BRYTARE ÄNDRA INSTÄLLNINGAR FÖR BRYTARE**

Knappfunktionerna varierar för olika modeller av brytare. För vissa modeller av brytare har knapparna fördefinierade funktioner och kan inte knytas till scener. Ställ in brytarnas funktioner baserat på typ av brytare.

### <span id="page-21-0"></span>Brytare (fortsättning)

#### **LÄGG TILL ARMATUR TILL BRYTAREN**

Koppla en armatur till en brytare så användaren kan tända eller släcka ljuset genom att trycka på den här brytaren.

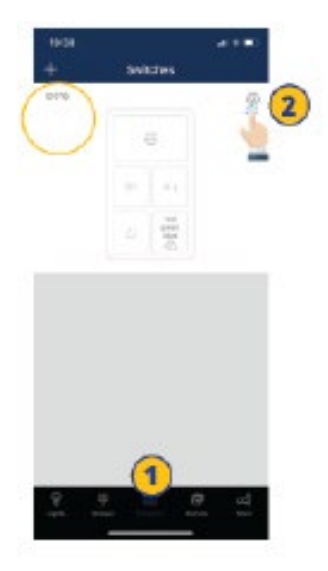

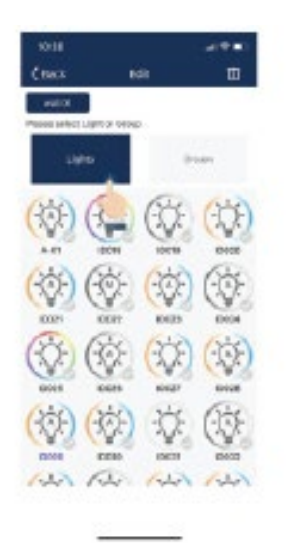

1. Från fliken "Brytare" i appen, välj den brytare som ska tilldelas armaturen.

2. Tryck på "Inställningar" i det övre högra hörnet för att komma åt inställningarna för brytare.

3. Tryck på "Armaturer" för att se en lista över armaturerna.

4. Välj en armatur att lägga till brytaren.

5. Tryck "nästa steg" längst ner för att fortsätta.

#### **KOPPLA GRUPPER TILL EN BRYTARE**

Koppla en knapp med en grupp armaturer så att användaren kan slå på eller stänga av gruppen.

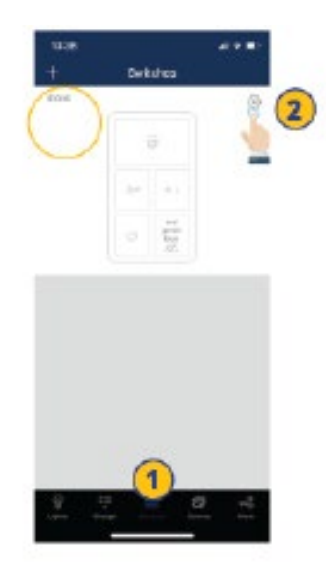

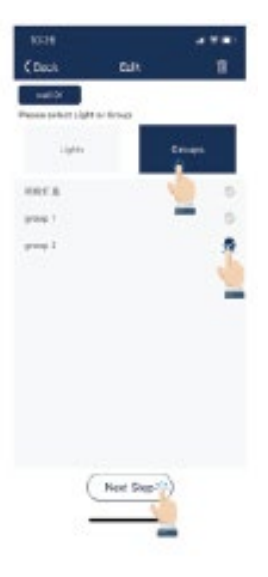

1. Från fliken "Brytare" i appen, välj den brytare som ska tilldelas armaturgruppen.

2. Tryck på "Inställningar" i det övre högra hörnet för att komma åt brytarinställningarna.

3. Tryck på "Grupper" för att se en lista av grupper.

4. Välj en grupp som skall läggas till brytaren.

5. Klicka på nästa steg längst ner för att fortsätta.

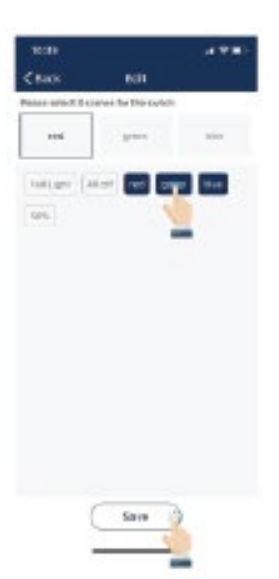

### **LÄGG TILL SCENER TILL BRYTARE**

Koppla önskade scener till en knapp på brytaren, den här knappen kommer att kunna växla mellan de tre inställda scenerna. En knapp kan associeras med maximalt tre scener.

1. Efter att ha tilldelat en armatur eller en grupp av armaturer till brytaren måste man välja scener.

2. Välj upp till tre scener.

3. Tryck "Spara" för att bekräfta.

NOTERA: När en grupp eller scen har uppdaterats bör du redigera och spara inställningarna igen för brytaren. Detta för att se till att alla inställningar är synkroniserade så brytaren fungerar som förväntat.

### <span id="page-22-0"></span>Timerfunktion

Timerfunktion gör det möjligt för användaren att programmera ljusförändringar för specifika datum och tider. Timerfunktionen kan tillämpas på enskilda armaturer, grupper eller scener.

#### **SKAPA EN TIMERFUNKTION**

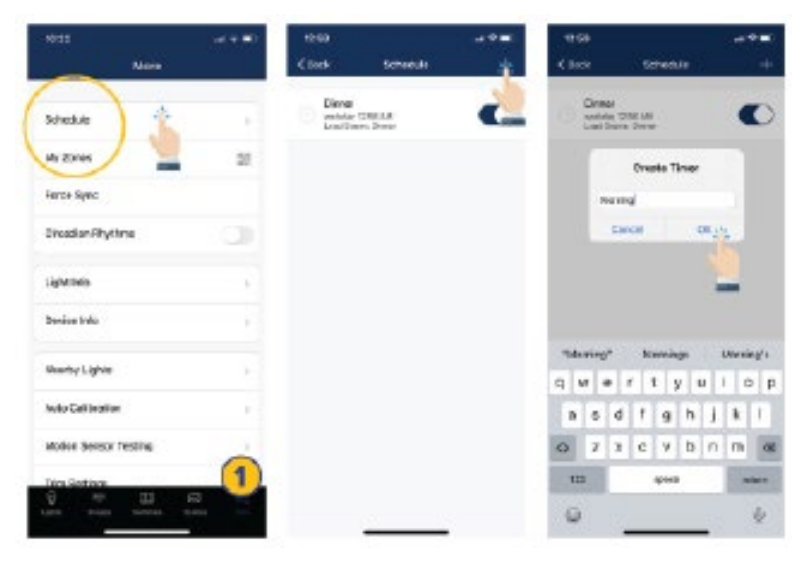

1. Från merfliken trycker du på "Timer".

2. Tryck på "+" i överst högra hörnet.

3. Skriv in ett namn på timern.

4. Tryck "Ok" för att fortsätta.

5. Användaren måste koppla schemat till armaturer, grupper eller scener, samt ange tiden för schemat, innan schemat sparas.

#### **KOPPLA TIMERFUNKTION MED ARMATURER, GRUPPER ELLER SCENER**

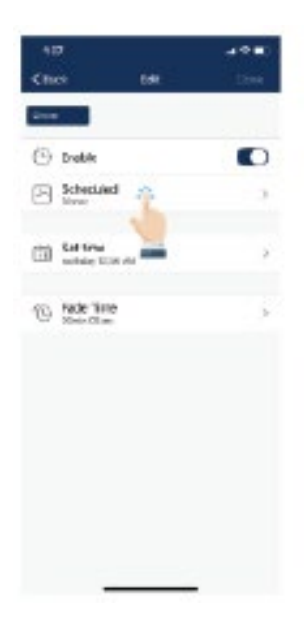

1. På redigeringsskärmen för ett valt schema, tryck på "Tidshantering".

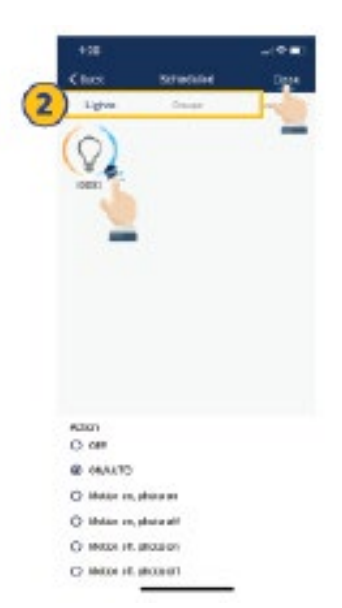

(1) Drakle **College School** Eil Seite **CO** Fade Time

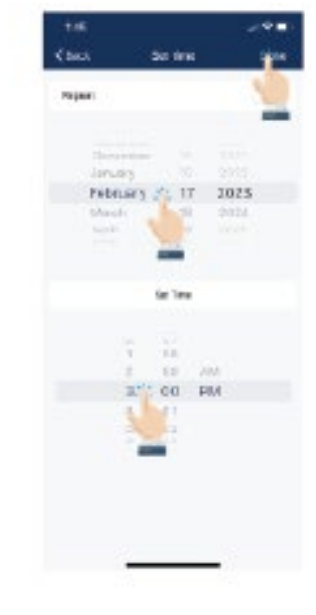

- 2. Välj mellan "Armaturer", "Grupper" eller "Scener".
- 3. Välj en armatur/grupp/scen.

4. Tryck på "Klar" för att fortsätta.

- 1. På redigeringsskärmen för ett valt schema, tryck på "Ställ in tid".
- 2. Välj önskat datum för tidshanteringen.

3. Välj önskad tid för tidshanteringen.

4. Tryck på "Klar" för att fortsätta.

### **STÄLL IN TIDSSCHEMA FÖR DATUM OCH TID**

### <span id="page-23-0"></span>Timerfunktion (fortsättning)

### **STÄLL IN EN ÅTERKOMMANDE HÄNDELSE**

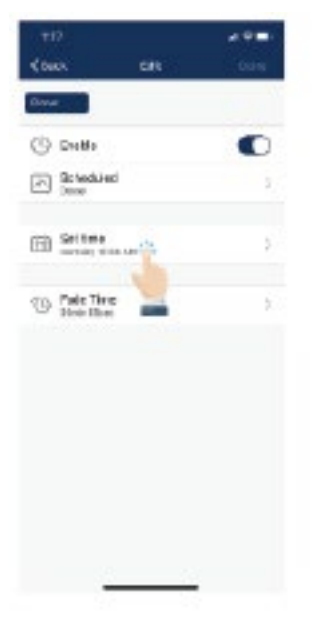

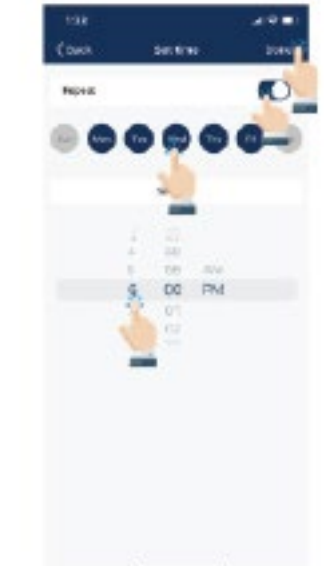

### <kack oon ein  $(1)$  mate  $\blacksquare$ **Bibin** CH- $\frac{1}{2}$  det few (i) Fade Time

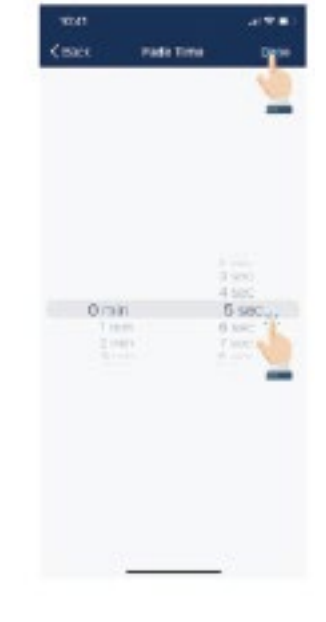

1. På redigeringsskärmen för ett valt schema, tryck på "Ställ in tid".

2. Aktivera upprepning.

3. Välj de veckodagar du vill att tidsschemat ska upprepas. 4. Ställ in önskad tid som tidsschemat ska upprepa. 5. Tryck på "Klar" för att fortsätta.

#### 1. På redigeringsskärmen för valt tidsschema, tryck på "Dimringstid".

**AKTIVERA ELLER INAKTIVERA ETT TIDSSCHEMA**

2. Ställ in önskad dimringstid. 3. Tryck på "klar" för att fortsätta.

**Class** 

### **TA BORT ETT TIDSSCHEMA**

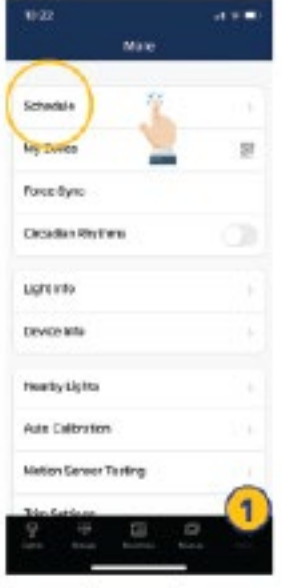

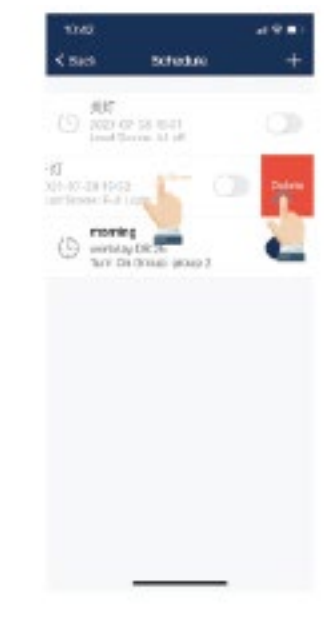

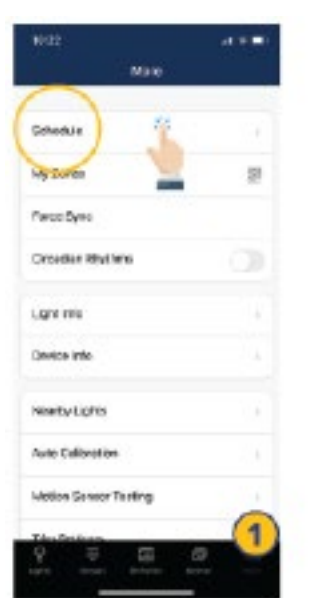

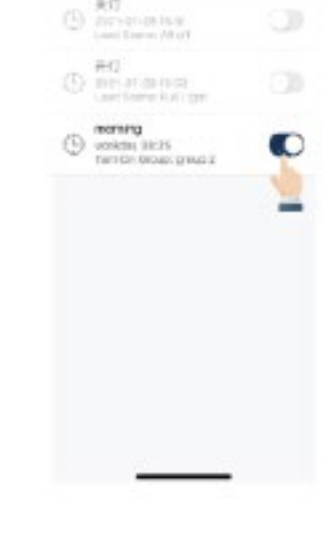

Schedul

1. I merfliken klickar du på "Schema" för att se en lista över alla scheman.

2. Välj vilket schema du vill ta bort, dra fingret åt vänster. 3. Tryck på den röda "Ta bort" knappen som visas. 4. Tryck på "klar" för att fortsätta.

#### 1. i merfliken trycker du på "Schema" för att se en lista över alla scheman.

2. Välj det schema du vill aktivera/inaktivera och klicka på knappen "aktivera/ inaktivera" till höger.

### **STÄLL IN DIMRINGSTID ENLIGT ETT TIDSSCHEMA**

### <span id="page-24-0"></span>QR-koder

När en zon skapas genereras automatiskt två QR-koder, en för administratörsnivå och en för användarnivå. QR-koderna representerar zonen, samt alla armaturer, brytare och grupper som är associerade med den zonen.

Genom att använda QR-koden kan användaren dimra, aktivera scener eller styra armaturer i zonen, men användaren kan inte lägga till armaturer, ta bort eller ändra grupper och scener. Administratörens QR-kod tillåter en användaren för att styra och redigera alla inställningar i appen.

Endast användare med Admin QR-kod kan dela QR-koder för administratörer.

#### **SKANNING AV QR-KODER**

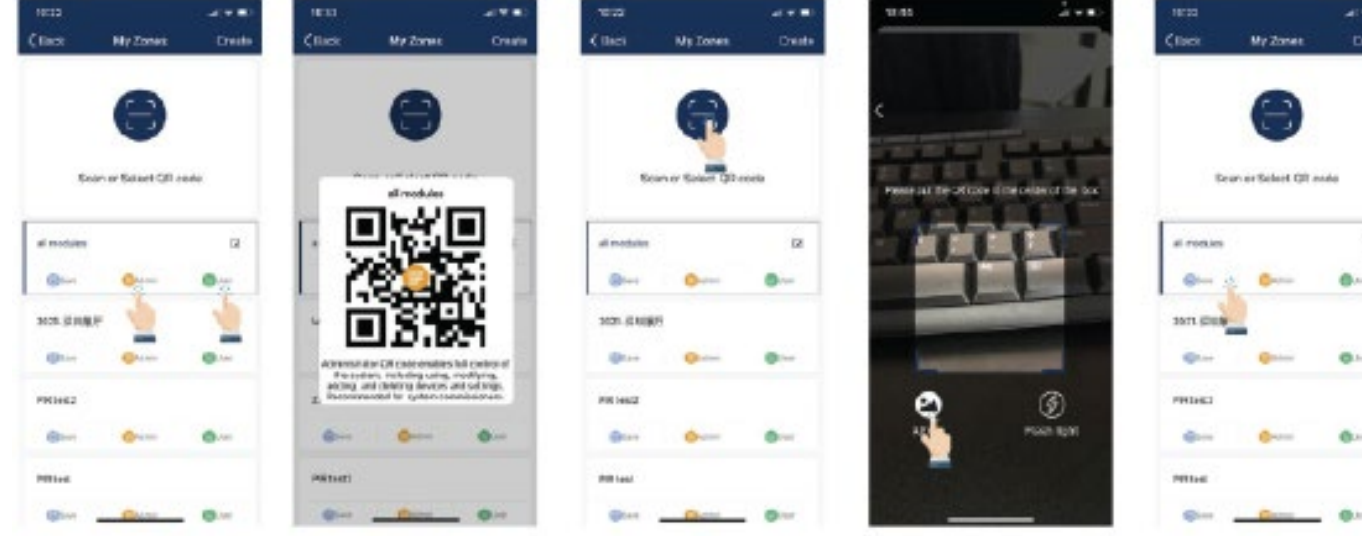

- 1. I merfliken trycker du på "Mina zoner".
- 2. Välj en zon i listan eller tryck på "Skanna eller välj QR-kod".

3. Centrera boxen i kameran runt QR-koden.

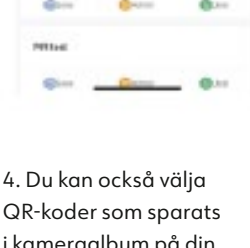

**in** 

i kameraalbum på din telefon genom att trycka på knappen "Album".

5. Appen kommer automatiskt att lägga till en ny skannad zon efter att QR-koden har skannats.

### <span id="page-25-0"></span>QR-koder (fortsättning)

#### **SPARA QR-KODER DELA QR-KODER**

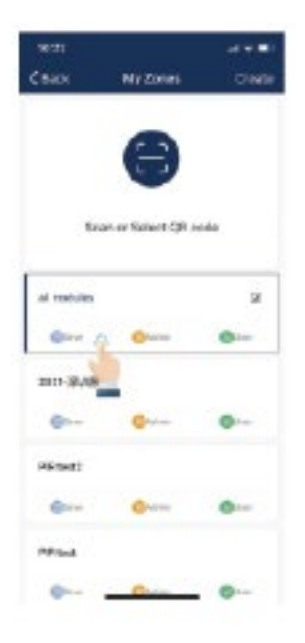

1. Tillåt appen få tillgång till dina foton så att QR-koder kan sparas i kameraalbumet på din telefon.

2. Tryck på knappen "Spara" som finns under zonnamnet.

3. QR-koder kommer att sparas i en automatiskt genererad albummapp "MyQRCode".

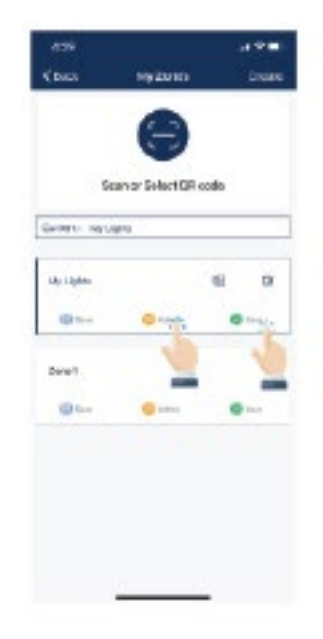

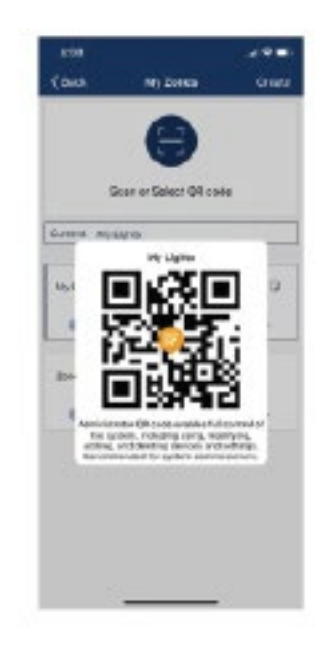

1. På sidan "Mina zoner" väljer du den zon som ska delas och klickar på antingen administratör eller användare. 2. En QR-kod visas i appen. Den kan sedan skannas av en annan användare för att dela eller ta en skärmdump och dela med en annan användare.

### <span id="page-26-0"></span>Automation

#### **ARMATURER MED SENSORER KAN:**

- **•** Upptäcka mänskliga rörelser med rörelsesensorn och slå på eller av automatiskt.
- **•** Detektera omgivande ljus med hjälp av en dagsljussensor för att automatiskt dirma upp eller ner beroende på ljusinsläpp samtidigt som du ger tillräcklig och bekväm belysning och energibesparingar. Sådan funktionalitet kallas också för "dagsljusskörd".

Det kommer att finnas ett "A" i mitten av en ljusikon om armaturen är i autoläge. Autoläge indikerar att ljusnivån automatiskt styrs av sensorer. En armatur med en ljussensor lagrar data från sensorn i appen. Detta gör i sin tur det möjligt för armaturerna att reglera sig i förhållande till det naturliga ljusinsläppet, samtidigt som de bibehåller en bekväm, säker och energibesparande ljusnivå.

Det finns två sätt att ställa in autoljusnivån i appen: "Automatisk kalibrering" och "Manuell inställning". För att maximera energibesparingarna är det viktigt att eliminera störningar i det omgivande ljuset när du ställer in ljusnivåer i autoläge.

#### **STÄLL IN AUTOMATION MED AUTOMATISK KALIBRERING**

Användaren anger parametrarna för armaturerna, sedan tar armaturen automatiskt bort störningar från omgivande ljus med en självlärande process för att bestämma lämplig ljusnivå i autoläge. Det rekommenderas att testa med en armatur i en verklig eller simulerad miljö för att hitta rätt parametrar och sedan snabbt ge samma inställning till alla armaturer med hjälp av "autokalibrering". Under den automatiska kalibreringsprocessen kommer armaturerna att tändas och släckas flera gånger.

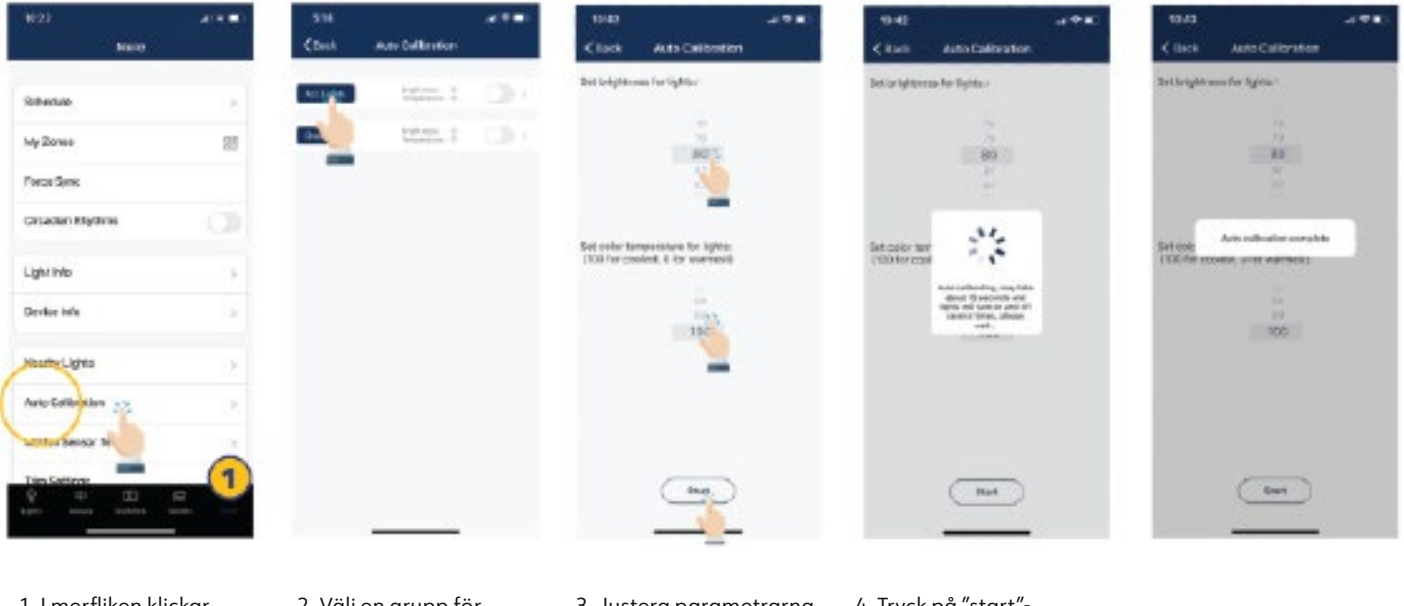

1. I merfliken klickar du på "Automatisk kalibrering".

2. Välj en grupp för automatisk kalibrering genom att klicka på gruppnamnet.

3. Justera parametrarna efter önskemål.

4. Tryck på "start" knappen för att starta den automatiska kalibreringen.

### <span id="page-27-0"></span>Automation (fortsättning)

### **STÄLL IN AUTOMATION MED MANUELL INSTÄLLNING**

"Manuell inställning" låter användaren anpassa ljusnivån i autoläge. Ljuset kommer ihåg avläsningen från armaturens sensor utan att ta hänsyn till det omgivande ljuset. Det är användarens ansvar att se till att ljusnivån är korrekt genom att ställa in den på natten eller med solljus (eller omgivande ljus) avskärmat. Som standard börjar ljusstyrkan i autoläget på 100 %.

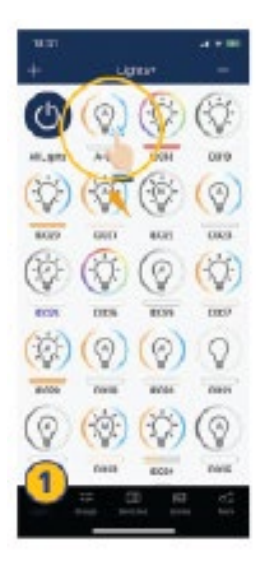

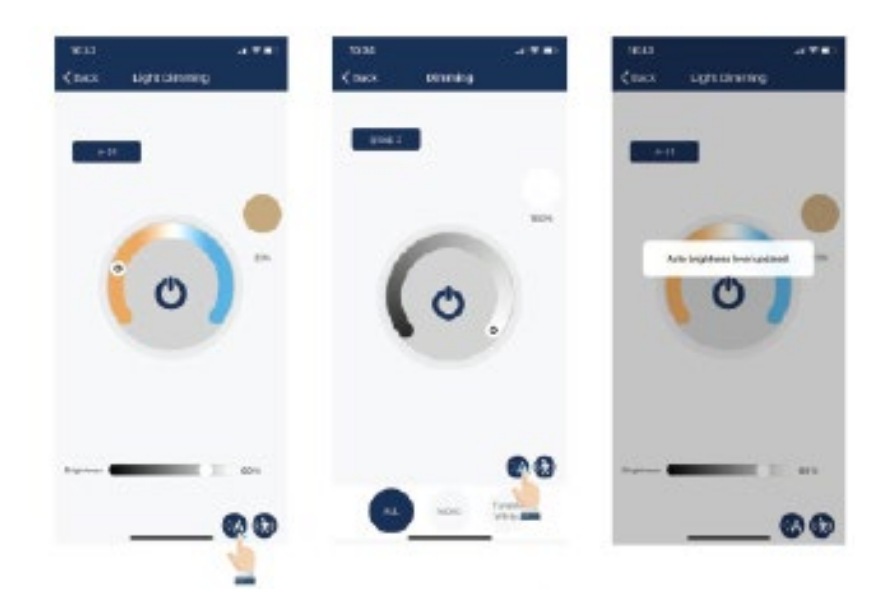

1. I armaturfliken, klicka och håll ned en ljusikon för att komma åt "Dimringsinställningar".

2. Justera dimringsnivåerna och färgtemperaturen efter önskemål.

3. Aktivera autoläget genom att trycka på Autoknappen i det nedre högra hörnet.

4. En bekräftelse kommer på skärmen för att visa att ljusstyrkan i autoläget har uppdaterats.

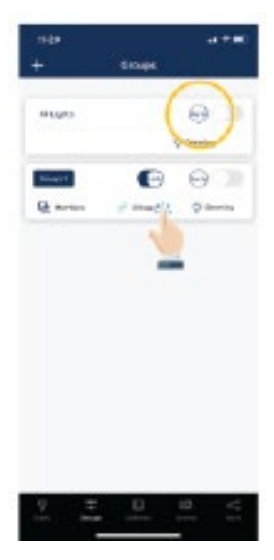

Det är också möjligt att ställa in en grupp på autoläge från fliken "Grupp" genom att använda knappen "Auto" till höger om ett gruppnamn.

NOTERA: Auto-läget gäller endast armaturer med sensorfunktionen aktiverad, antingen rörelsesensor och/ eller dagsljussensor. När den automatiska ljusnivån är inställd återgår armaturerna till ljusstyrka/färg varje gång den slås på eller slås på av appen, brytare eller schema. Automatisk ljusnivå gäller inte för armaturer med sensorfunktioner inaktiverade, även om den har en sensor ansluten till sig. Varje gång den slås på återgår till den senaste ljusstyrkan/färgen.

### <span id="page-28-0"></span>Övriga inställningar

### **KONTROLLERA ARMATURER, GRUPPER OCH SCENINSTÄLLNINGAR**

I merfliken, på fliken "Armaturinfo", ser du en lista över all information för armaturer, grupper och scener i en zon.

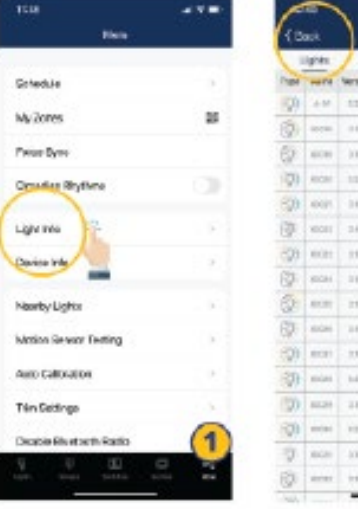

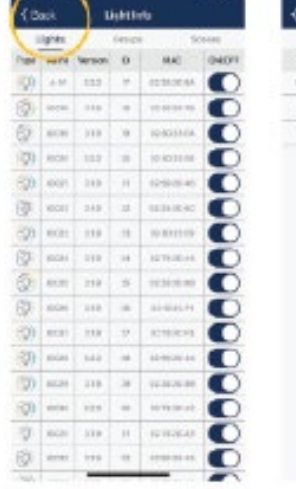

 $\overline{a}$ 

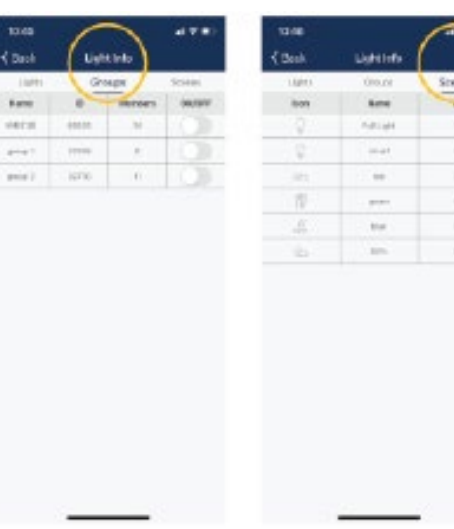

1. Från merfliken trycker du på "Armatur info"

2. Växla mellan armaturer, grupper och scener för att visa informationen.

### **KONTROLLERA ENHETSINSTÄLLNINGAR ARMATURER I NÄRHETEN**

I merfliken visas närliggande armaturer, vilket är användbart i programmeringsfasen eftersom du enkelt kan hitta närmaste armaturer och se vilka som är anslutna via appen.

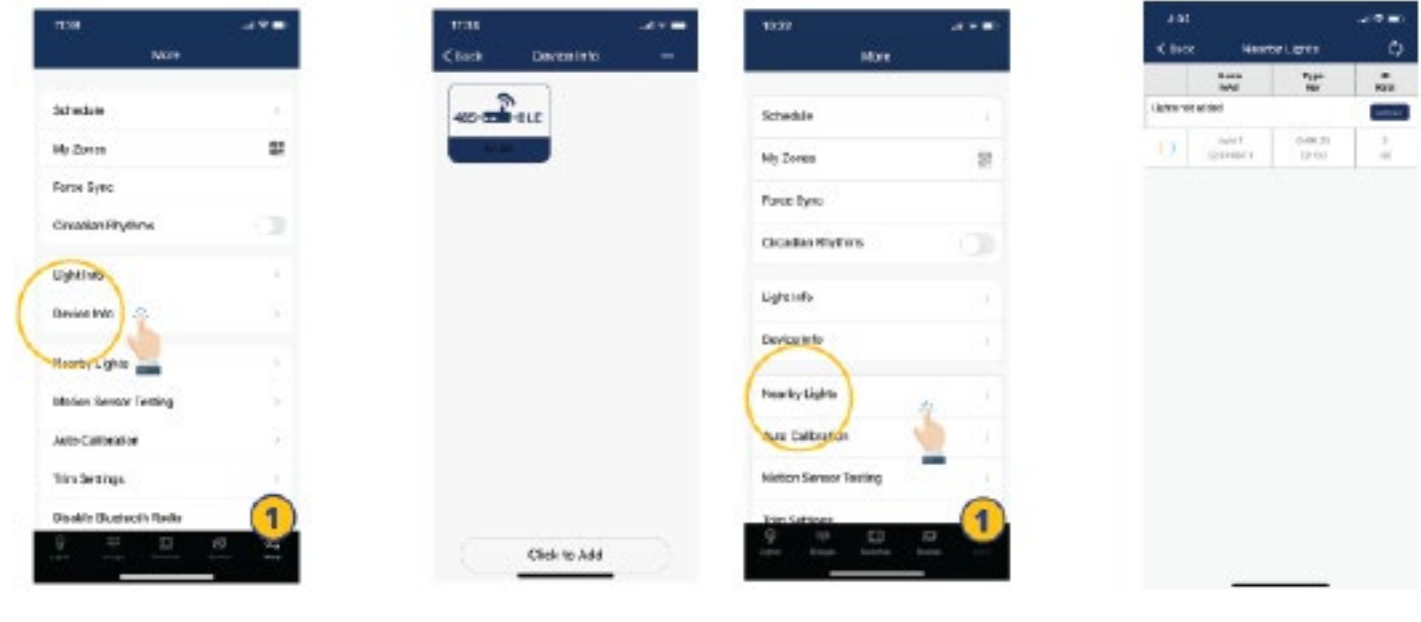

1. I merfliken trycker du på "Enhetsinformation" för att markera alla gateways och sensorinformation.

1. I merfliken trycker du på "Närliggande armaturer".

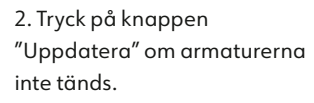

**TD** 

m

m

### <span id="page-29-0"></span>Övriga inställningar (fortsättning)

### **NIVÅINSTÄLLNINGAR**

Användare kan ställa in högsta och lägsta nivå för att definiera ljusnivå på en armatur eller grupp av armaturer.

| 1323                          | 4.7.8     | 1104                                                                                               |
|-------------------------------|-----------|----------------------------------------------------------------------------------------------------|
| <b>More</b>                   |           |                                                                                                    |
| Schedule                      | ×         | LISTS.                                                                                             |
| Mh Zonea                      | 望         | All Lights<br>AUL TEACHER                                                                          |
| Rome Samp                     |           | later and from Fit.                                                                                |
| Greatian Pryform              | ×         | <b>SERVIET</b><br>digit This 100m<br>Jammy Tim Fit<br>george 3<br>age Maxison<br>last text front's |
| tightists                     | s         |                                                                                                    |
| Davice Info                   | - 16      |                                                                                                    |
| Nearby Lights                 | V Br      |                                                                                                    |
| Auto Dalbration               | <b>CB</b> |                                                                                                    |
| <b>Notion Service Testing</b> | ×         |                                                                                                    |
| m                             |           |                                                                                                    |

1. I merfliken trycker du på "Nivåinställningar".

2. Välj armaturer eller grupper för att ändra inställningarna.

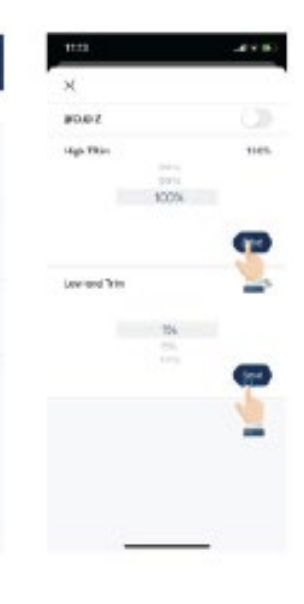

Notera: Det finns en "Dagsljusnivå", vilket är den lägsta nivån som armaturern kan gå till med hjälp av dagsljusfunktionen.

3. Ställ in önskade nivåinställningar. 4. Tryck på "Skicka" för att skicka nivåinställningar till armaturen eller gruppen av armaturer.

#### **DYGNSRYTM (HCL)**

Dygnsrytmer synkroniserar armaturernas färger, temperatur och justerar dem baserat på tid på dygnet, för att efterlikna naturligt dagsljus. Denna funktion gäller endast tunable white armaturer.

#### **TEST AV RÖRELSESENSORER**

Test av rörelsesensor gör det möjligt för användaren att testa om rörelsesensorer fungerar som de ska. Armaturerna måste först ställas in på autoläge innan testet körs.

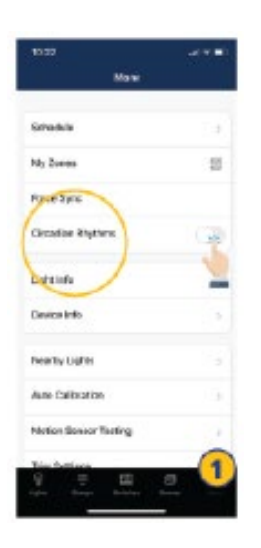

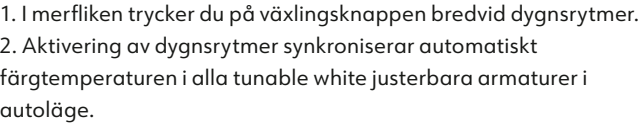

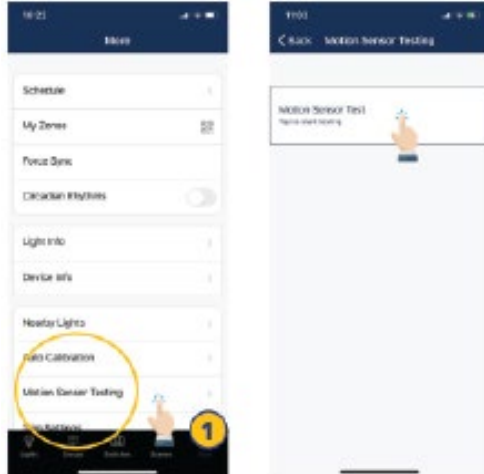

1. I merfliken trycker du på "Test av rörelsesensor".

2. Tryck för att starta testet. Armaturerna med rörelsesensorer ska släckas så snart testet startas.

3. Gå runt och testa sensorerna och tänd armaturerna. Vänta i 6 sekunder innan du kan utlösa sensorn.

### <span id="page-30-0"></span>Övriga inställningar (fortsättning)

### **SLÅ AV BLUETOOTH**

Om du inaktiverar Bluetooth kopplas armaturens anslutningar till appen. För att återställa måste sensorn återställas.

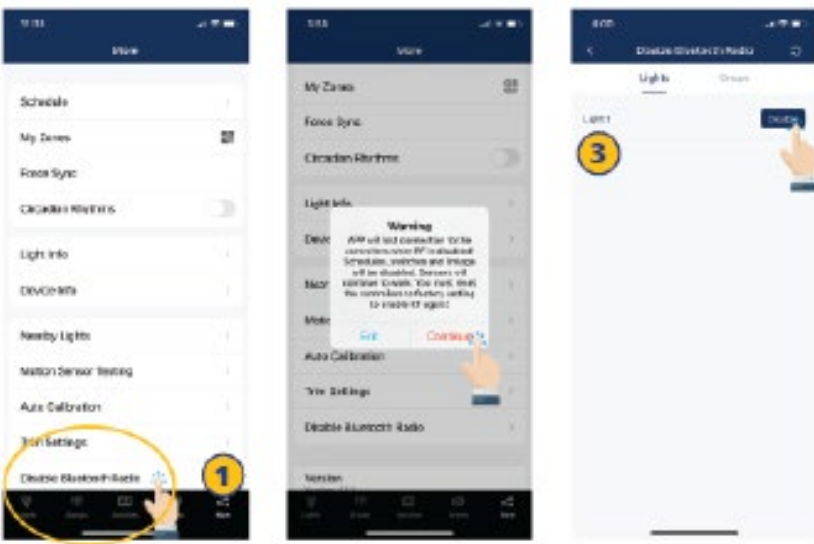

1. I merfliken trycker du på "Inaktivera Bluetooth. 2. En varningsdialogruta visas. Tryck på "Fortsätt" för att acceptera.

3. Välj vilka armaturer eller grupper av armaturer du vill inaktivera Bluetooth-anslutningen till.

4. Tryck på "Avaktivera". Appen kommer automatiskt att uppdatera och synkronisera inställningarna.

### <span id="page-31-0"></span>ÅTERSTÄLL TILL FABRIKSINSTÄLLNINGAR

Det finns två sätt att återställa armaturerna till fabriksinställningar.

### **ÅTERSTÄLL GENOM ATT TA BORT ARMATURER I APPEN.**

Det första sättet är genom att radera armaturer i appen. Detta är det enklaste sättet.

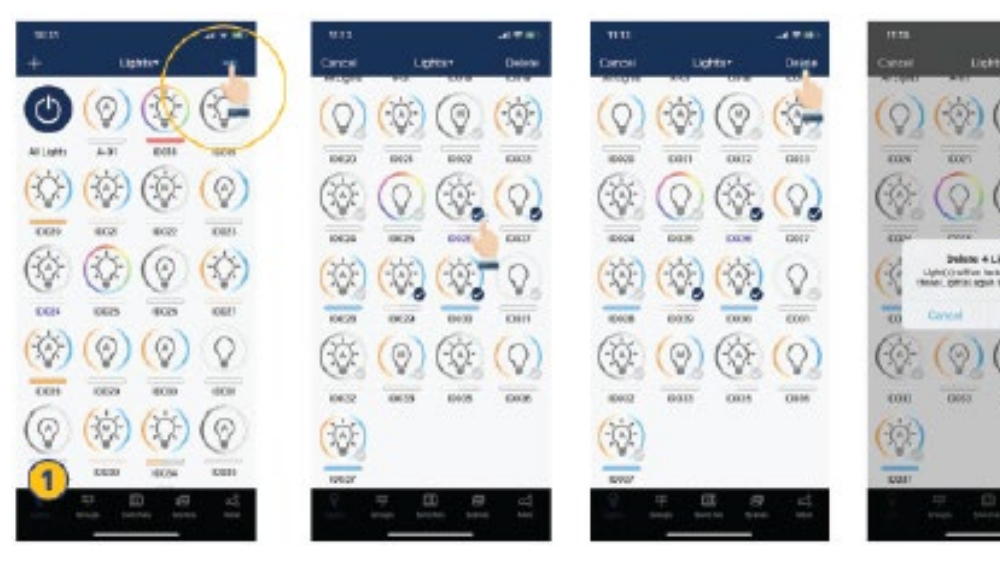

1. Från armaturfliken väljer du "-" -knappen i det övre högra hörnet.

2. Markera varje armatur som ska tas bort och återställas.

3. Tryck på "Ta bort" -knappen i det övre högra hörnet för att ta bort och återställa alla valda armaturer.

4. Tryck på "Ta bort" i dialogrutan för att bekräfta.

### **ÅTERSTÄLL MED FYSISK ÅTERSTÄLLNINGSKNAPP**

På sensorn eller NWC-modulen inuti armaturen finns en fysisk återställningsknapp. Använd ett tunt föremål som t.ex. ett gem, håll in återställningsknappen i cirka 6 sekunder och armaturen blinkar 3 gånger för att bekräfta att den har återställts till fabriksinställningen.

#### **Defaultinställningar för High Bay sensor**

Närvarosensor = PÅ Dagsljussensor = PÅ T1 = 20 min  $T2 = 1$  min Dimringsnivå = 50% Känslighet = 100% Högsta dimmernivå = 100% Minsta dimmernivå = 1% Dagsljus lägsta dimmernivå = Lägst Närvaro/ frånvaro funktion = Närvaro Gruppkoppling = AV Gruppkoppling nivå = 100% Dagsljusnivå på = 50FC Dagsljusnivå av= 150FC

#### **Armaturer med inbyggd sensor**

Närvarosensor = AV Dagsljussensor = AV  $T1 = 20$  min  $T2 = 1$  min Dimringsnivå = 50% Känslighet = 100% Högsta dimmernivå = 100% Minsta dimmernivå = 1% Dagsljus lägsta dimmernivå = Lägst Närvaro/ frånvaro funktion = Närvaro Gruppkoppling = AV Gruppkoppling nivå = 100% Dagsljusnivå på = 50FC Dagsljusnivå av= 150FC

# **LET'S TALK LIGHT** NORLUX.COM

**NORLUX** Borgeskogen 32 3160 Stokke

+47 33 30 10 80 post@norlux.com www.norlux.com

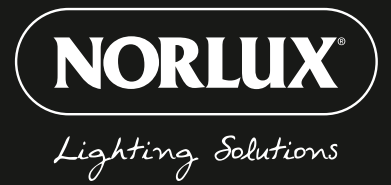

W